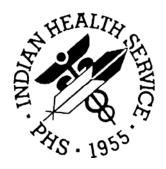

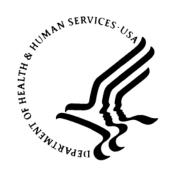

## **RESOURCE AND PATIENT MANAGEMENT SYSTEM**

# ASTHMA REGISTER SYSTEM (BAT)

User's Manual

Version 1.0 March 2003

Information Technology Support Center Division of Information Resources Albuquerque, New Mexico

#### **PREFACE**

The Asthma Register System (ARS) component of the IHS Resource and Patient Management System (RPMS) provides Indian Health Service/Tribal/Urban (I/T/U) healthcare providers with another tool for improving the direct care and management of patients with asthma. The ARS can be used in two ways:

- As a register of patients who can be actively managed for sites with one or more Asthma Case Managers.
- To capture asthma-related patient data and provide appropriate healthcare reminders to providers.

The development of the Asthma Register System for RPMS resulted from a quality improvement effort in FY 2001 involving nine Northwest area tribal clinics, the Childhood Asthma Study team at the University of Washington, the Boston-based National Initiative for Children's Healthcare Quality (NICHQ) and the Indian Health Service. This effort was focused on improving asthma care for pediatric patients at the participating practices.

During this project, it was apparent that there was a need for an easy-to-use patient tracking system. Due to the nature of asthma and the drugs commonly used to treat it, follow-up visits for asthma patients are essential for effective disease management. Asthmatics have to monitor symptoms, adjust medication dosages, and manage possible side effects.

Asthma is a growing epidemic, but it can be managed. All sites are strongly recommended to implement at least the data entry and healthcare reminder functions of the Asthma Register System.

This manual contains instructions for setting up and using the Register, for implementing asthma-specific data entry, and for implementing asthma-specific summary and reminders.

# **TABLE OF CONTENTS**

| 1.0 | INTR | ODUCTION                                                                  | 1  |
|-----|------|---------------------------------------------------------------------------|----|
|     | 1.1  | Purpose                                                                   | 1  |
|     | 1.2  | Using the Asthma Register System                                          | 1  |
|     |      | 1.2.1 System Setup (SET)                                                  | 3  |
|     |      | 1.2.2 Register Management (REG)                                           | 3  |
|     |      | 1.2.3 Patient Management (PAT)                                            | 4  |
| 2.0 | SYS  | TEM SETUP                                                                 | 5  |
|     | 2.1  | Taxonomy Setup                                                            | 6  |
|     |      | 2.1.1 What Is a Taxonomy?                                                 |    |
|     |      | 2.1.2 Recommended ARS Taxonomy Members                                    | 7  |
|     |      | 2.1.3 Setting Up Taxonomies with the Taxonomy Menu                        | 8  |
|     |      | 2.1.4 Using QMan to Populate a Taxonomy                                   | 12 |
|     | 2.2  | Populating the Register                                                   | 13 |
|     |      | 2.2.1 Identifying Initial Patient Set                                     | 13 |
|     |      | 2.2.2 Automatically Search and Populate (AAR)                             |    |
|     |      | 2.2.3 Uploading QMan Search Results into the Register (UPL)               |    |
|     |      | 2.2.4 Update Site Register Parameters (SRP)                               |    |
|     | 2.3  | Asthma Supplement and Reminders Setup (SRS)                               | 22 |
|     |      | 2.3.1 Health Summary Supplement                                           |    |
|     |      | 2.3.2 Attaching a Supplement to the Health Summary                        | 25 |
|     |      | 2.3.3 Health Maintenance Reminders                                        |    |
|     | 2.4  | PCC Data Entry for Asthma Elements                                        |    |
|     |      | 2.4.1 Adapting PCC Forms for Asthma Data                                  | 31 |
|     |      | 2.4.2 PCC Data Entry Process                                              | 34 |
|     |      | 2.4.3 Historical Asthma Data                                              |    |
| 3.0 | REG  | ISTER MANAGEMENT (REG)                                                    | 35 |
|     | 3.1  | Update or Add a Patient to the Register (UP)                              | 35 |
|     |      | 3.1.1 Add a Patient                                                       | 35 |
|     |      | 3.1.2 Update a Patient                                                    | 37 |
|     | 3.2  | Activate/Inactivate a Patient on Register (AI)                            | 38 |
|     | 3.3  | Reports (RPT)                                                             | 38 |
|     |      | 3.3.1 Master List of Asthma Register Patients (ML)                        | 39 |
|     |      | 3.3.2 Register Patients Due or Overdue for Follow-up (OV)                 | 41 |
|     |      | 3.3.3 Persistent Patients w/o Management Plan (NM)                        | 43 |
|     |      | 3.3.4 Persistent Register Patients Underutilizing Controller Medical      |    |
|     |      | (CM)                                                                      | 44 |
|     |      | 3.3.5 All Patients Overusing Reliever Medications (RF)                    |    |
|     |      | 3.3.6 Patients w/o Peak Flow Documented in Past 2 Yrs (NP)                |    |
|     |      | 3.3.7 Persistent Patients without Spirometry [FEF <sub>25-75</sub> ] (NF) |    |
|     | 2.4  | 3.3.8 Register Patients with Undocumented Severity (NS)                   |    |
|     | 3.4  | Quality Improvement Reports (QI)                                          |    |
|     |      | 3.4.1 % of Register Patients with Asthma Management Plan (AM) .           | ექ |

|      |      | 3.4.2 % of Register Patients with Scheduled Asthma Visit (SV) | 54 |
|------|------|---------------------------------------------------------------|----|
|      |      | 3.4.3 % Patients using Controller/Inhaled Steroids (CM)       | 55 |
|      |      | 3.4.4 % of Patients 6 and older with Spirometry (SP)          |    |
|      | 3.5  | Asthma Letters Menu (LTR)                                     |    |
|      |      | 3.5.1 Printing a Letter for One Patient (OP)                  |    |
|      |      | 3.5.2 Printing a Letter for Selected Register Patients (AP)   |    |
|      |      | 3.5.3 Editing the Text of the Letter (EL)                     |    |
| 4.0  | PATI | ENT MANAGEMENT (PAT)                                          | 66 |
|      | 4.1  | Visit Summary                                                 |    |
|      | 4.2  | Daily Self-Management Form                                    |    |
|      | 4.3  | Action Plan Form                                              |    |
|      | 4.4  | Health Summaries                                              |    |
|      |      | 4.4.1 Displaying the Health Summary on Screen (Browsing)      |    |
|      |      | 4.4.2 Print Health Summary                                    |    |
| 5.0  | APP  | ENDIX A: MEDICATION LIST WITH NDCS                            | 77 |
|      | 5.1  | Asthma Reliever Medications                                   | 77 |
|      | 5.2  | Inhaled Corticosteroids                                       |    |
|      | 5.3  | Asthma Controller Medications                                 | 81 |
| 6.0  |      | ENDIX B: SETTING UP THE NEW COMMUNITY TAXONOMY                |    |
|      | QMA  | N                                                             | 86 |
| 7.0  | APP  | ENDIX C: PCC FORM OVERLAY                                     | 88 |
| 8.0  | APP  | ENDIX D: ROUTING MAILMAN MESSAGES TO YOUR EMAIL               | 90 |
| 9.0  | APP  | ENDIX E: RPMS WORD PROCESSING COMMANDS                        | 91 |
|      | 9.1  | Navigation                                                    | 91 |
|      | 9.2  | Exiting/Saving                                                |    |
|      | 9.3  | Deleting                                                      |    |
|      | 9.4  | Settings/Modes                                                |    |
|      | 9.5  | Formatting                                                    | 92 |
|      | 9.6  | Finding                                                       |    |
|      | 9.7  | Cutting/Copying/Pasting                                       | 92 |
| 10.0 | INDE | X                                                             | 93 |
| 11.0 | CON  | TACT INFORMATION                                              | 98 |

#### 1.0 Introduction

Asthma is a growing epidemic. Yet, most of the problems caused by asthma could be prevented if asthmatics and their healthcare providers managed the disease according to established guidelines.<sup>1</sup>

The Asthma Register System (ARS) of the IHS Resource and Patient Management System (RPMS) provides Indian Health Service/Tribal/Urban (I/T/U) healthcare providers with another tool for improving the care and management of patients with asthma.

## 1.1 Purpose

This manual has been developed for physicians, mid-level practitioners, nurses, and case managers responsible for the care of American Indians and Alaska Natives (AI/AN) with asthma. It provides instructions for:

- 1. Setup and maintenance of the RPMS Asthma Register System including:
  - Medication taxonomies
  - Identifying and loading appropriate patients for the local asthma register
- 2. Setting up automatic register population and provider notification for patients newly diagnosed with asthma.
- 3. Entry of data items into the Patient Care Component (PCC) for optimizing patient care and reporting capabilities.
- 4. Managing individual and groups of patients, including:
  - Patient forms
  - Reports
  - Reminder letters

# 1.2 Using the Asthma Register System

The RPMS Asthma Register System (ARS) consists of a register with associated reports and forms for patient management, a PCC Data entry mnemonic for capturing asthma-related data items from the PCC form, a health summary supplement, and asthma-specific health summary maintenance reminders.

ARS can be used in two key ways:

• As a register of patients who can then be actively managed for those sites with one or more Asthma Case Managers.

<sup>&</sup>lt;sup>1</sup>US Department of Health and Human Services. <u>Healthy People 2010</u>. International Medical Publishing, Inc, November 2000. Chapter 24

• To capture asthma-related data in PCC and provide appropriate healthcare reminders and reports to assist any provider.

The following asthma-related data items are captured on a pre-printed PCC form and entered into RPMS PCC through the PCC Data Entry process:

- Severity Of Asthma
- Lung Function
  - o FEV<sub>1</sub>
  - o FEF<sub>25-75</sub>
  - o PEF/Best PF
- Triggers
  - o ETS
  - o Particulate Matter
  - o Dust Mite
- Asthma Management plan

These supplemental items are stored in the Patient Care Component (PCC) database and the values are then used in many of the reports available in this system. These data values can be captured each time a patient is seen in Asthma clinic. See section 2.4.2 PCC Data Entry for suggestions for setting up Asthma PCC forms.

Figure 1-1 displays the main menu for the Asthma Register System. There are three main components:

- Patient Management (PAT): generating visit summaries, action plans and other patient-specific documents
- Register Management (REG): adding, updating and inactivating patients; generating reports and letters
- ARS Setup (SET): setting up taxonomies, automatic update options, and other setup actions

```
************

** Asthma Register **

**********

Version 1.0

DEMO HOSPITAL

PAT Patient Management ...

REG Register Management ...

SET System Setup ...

Select Asthma Register Option:
```

Figure 1-1: Using the Asthma Register System menu

#### 1.2.1 System Setup (SET)

Several activities must be performed before using the Asthma Register System. These include:

- Setting up three medication taxonomies
- Prepopulating the Register (optional)
- Setting parameters for automatic register population
- Adding an asthma supplement and health reminders to the health summary (optional)
- Preparing asthma PCC forms for data entry

## 1.2.2 Register Management (REG)

#### Why Use a Register?

A register is an automated tool for maintaining a list of patients who meet criteria set by the user and providing various disease-specific reports, reminders and plans to assist providers in managing the disease. An asthma register system can help providers track and manage their patients. For example, a register can provide lists of patients whose medications have not been changed within a certain period of time, who have not been in the clinic for a maintenance visit within a specified period, or who are on medications for which there is a more effective alternative.

Call lists or address lists can be generated from the register so patients can be contacted before their therapy becomes ineffective and they are at risk of an exacerbation.

In addition to these preventative measures, the tracking abilities of a registry can help providers gain a better understanding of their patient's disease by providing patient histories without the necessity of chart review. The result is improved patient care, a reduction in expensive acute or ER visits, and ultimately a better quality of life for the patient.

#### The Asthma Register Function

ARS can be used to keep a list of all asthma patients. ARS is fully integrated with Patient Registration so that all demographic information about the patient is readily available to the user.

ARS contains the following data items:

- Patient Name
- Status (active, inactive, deceased, transient, unreviewed)
- Date Added to Register
- Date Inactivated
- Inactivated By
- Last Asthma Visit in PCC
- Calculated Next Due Date

- Next Scheduled Appointment (enter by user)
- User Who Added Patient To Register
- Case Manager
- Notes/Comments

# 1.2.3 Patient Management (PAT)

In addition to providing tools for managing groups of patients, ARS also gives providers patient-specific health summaries and asthma management forms.

# 2.0 System Setup

Sections 2.1 through 2.4 will describe the steps that need to be followed to set up and use all features of the Asthma Register System.

- 1. Taxonomy setup of three asthma medication taxonomies (Section 2.1)
- 2. Register setup (Section 2.2)
  - Initial population of the register (optional)
  - Setting site parameters for ongoing automatic register population
- 3. Health Summary setup (Section 2.3)
  - Adding the Asthma Supplement to all appropriate health summary types
  - Adding the asthma health maintenance items to selected health summary types
- 4. Data Entry (Section 2.4)
  - Setting up pre-printed forms
  - Data entry mnemonic

Menu options to perform the first three activities mentioned above are located under the Setup option on the main ARS menu.

Type SET at the "Select Asthma Register Option" on the ARS main menu. The Setup menu will display.

```
***************

** Asthma Register **

***********

Version 1.0

DEMO HOSPITAL

PAT Patient Management ...

REG Asthma Register ...

SET System Setup ...

Select Asthma Register Option: SET
```

Figure 2-1: Accessing the System setup menu

The System Setup menu will be displayed (Figure 2-2).

```
*******
                             Asthma Register
                             Register Setup
                              Version 1.0
                              DEMO HOSPITAL
  TXCH
         Check for Taxonomies needed for the Asthma System
  TX
         Taxonomy Setup
  AAR
         Automatically Populate Asthma Register
  UPL
         Upload Patients into Register from Template
         Update Site Register Parameters
  SRP
         Asthma Health Summary Supplement & Reminder Setup
  SRS
Select System Setup Option:
```

Figure 2-2: Using the Setup System Menu

## 2.1 Taxonomy Setup

Taxonomies are used to find data items in PCC to identify if a patient or visit meets the criteria for which the software is looking. Three medication taxonomies must be populated for all of the Asthma Register features to work properly. The taxonomies must be named as follows:

- BAT ASTHMA RELIEVER MEDS (medications used to relieve asthma attacks)
- BAT ASTHMA CONTROLLER MEDS (medications used to prevent asthma attacks)
- BAT ASTHMA INHALED STEROIDS (inhaled corticosteroids for asthma (ICS))

These taxonomies are created when the software is installed, but they are not populated with any data. The required taxonomies may be populated with the Taxonomy Setup option or by using QMan.

**Note**: When populating these taxonomies, you should work with your pharmacy staff that can provide you with a list of all drugs in your site's drug formulary that would fit into the taxonomies listed above.

# 2.1.1 What Is a Taxonomy?

Taxonomies are groupings of functionally related data elements, such as specific codes, code ranges, or terms, that are used by various RPMS applications to find data items in PCC to determine whether a patient meets a certain criteria. In the Asthma

Register System, medication taxonomies are used to determine appropriate reminders and reports.

For data elements like diagnoses and procedures, the taxonomy simply identifies the codes for which a program should look.

For other types of data elements, including medications and lab tests, taxonomies are used to mitigate the variations in terminology that exist in RPMS tables from one facility to another.

For example, one site's RPMS Drug table might contain the term "Metformin 500mg tabs" while another site's table may contain, for the same drug, the term "Metformin Tab/500 MG." PCC programs cannot deal with variations in spelling, spacing, and punctuation. Rather than attempting to find all potential spellings of a particular medication, the application would look for one or more specific taxonomy names that have been standardized at every facility.

Codes and terms contained in a taxonomy are referred to as members of the taxonomy.

#### 2.1.2 Recommended ARS Taxonomy Members

The following is a table of medication names and RECOMMENDED categories that should be considered for inclusion into one or more of the ARS medication taxonomies. You can use this chart as a starting point to work with your pharmacist and other providers to determine which medications will be placed in which of the three taxonomies.

| Drug Name                                      | ICS | Reliever | Controller |
|------------------------------------------------|-----|----------|------------|
| Albuterol (Airet, Proventil, Ventolin, Volmax) |     | ✓        |            |
| Beclomethasone (Beclovent, Vanceril)           | ✓   |          |            |
| Bitolterol (Tornalate)                         |     | ✓        |            |
| Budesonide (Pulmicort)                         | ✓   |          |            |
| Cromolyn (Intal)                               |     |          | ✓          |
| Flunisolide (Aerobid)                          | ✓   |          |            |
| Fluticasone (Flovent)                          | ✓   |          |            |
| Fluticasone / Salmeterol (Advair, Diskus)      | ✓   |          | ✓          |
| Hydrocortisone                                 |     | ✓        | ✓          |
| Ipratropium (Atrovent)                         |     | ✓        |            |
| Ipratropium / Albuterol (Combivent)            |     | ✓        |            |
| Levalbuterol (Xopenex)                         |     | ✓        |            |
| Metaproterenol (Alupent)                       |     | ✓        |            |
| Methylprednisone (Medrol)                      |     | ✓        | ✓          |
| Montelukast (Singulair)                        |     |          | ✓          |
| Nedocromil (Tilade)                            |     |          | <b>√</b>   |
| Pirbuterol (Maxair)                            |     | <b>√</b> |            |

| Drug Name                         | ICS | Reliever | Controller |
|-----------------------------------|-----|----------|------------|
| Prednisolone                      |     | ✓        | ✓          |
| Prednisone                        |     |          | ✓          |
| Salmeterol (Serevent)             |     |          | ✓          |
| Terbutaline (Brethaire, Brethine) |     |          | ✓          |
| Theophylline                      |     |          | ✓          |
| Triamcinolone (Azmacort)          |     |          |            |
| Zafirlukast (Accolate)            | ✓   |          | ✓          |
| Zileuton (Zyflo)                  |     |          | ✓          |

**Note**: This medication list is a RECOMMENDATION only. Providers should work with their pharmacist to set up the taxonomies. Some medications may appear in two categories.

## 2.1.3 Setting Up Taxonomies with the Taxonomy Menu

The Taxonomy Setup menu option allows you to review and/or add members to the medication taxonomies used in the ARS.

#### 2.1.3.1 Check for Taxonomies Needed for the Asthma System (TXCH)

This menu option scans for missing taxonomies or those that have no entries.

- 1. Type TXCH at the "Select Asthma System Setup Option:" prompt. The screen will display The following taxonomies are missing or have no entries:.
- 2. Press the Enter key at the "Enter Return to Continue:" prompt. The name of any taxonomy that is either missing or that has no members should be displayed. The first time the ARS is used, expect to see each of the three medication taxonomies listed above, because they will have no members.

You will run this option again when taxonomy setup has been completed to ensure that all taxonomies have entries.

3. Review the list of taxonomies that either need to be setup or populated.

**Note**: If multiple providers are using the ARS, everyone should review the contents of the taxonomies to ensure that no medications have been missed.

If your taxonomies have all been setup, the message All taxonomies are present will appear on the screen.

4. The system will return you to the main setup menu.

```
Register Setup
                        *********
                                Version 1.0
                               DEMO HOSPITAL
  TXCH
         Check for Taxonomies needed for the Asthma System
  ТX
         Taxonomy Setup
  AAR
         Automatically Populate Asthma Register
         Upload Patients into Register from Template
  UPL
  SRP
         Update Site Register Parameters
  SRS
         Asthma Health Summary Supplement & Reminder Setup
Select Asthma System Setup Option: TXCH Check for Taxonomies needed for the
Asthma System
Checking for Taxonomies to support the ASTHMA REGISTER System...
In order for the GPRA Report to find all necessary data, several
taxonomies must be established. The following taxonomies are missing or have
no entries:
Enter RETURN to continue or '^' to exit: [ENT]
Taxonomy of Asthma Controller Meds [BAT ASTHMA CONTROLLER MEDS] has no
entries
Enter RETURN to continue or '^' to exit: [ENT]
Taxonomy of Asthma Inhaled Steroids [BAT ASTHMA INHALED STEROIDS] has no
entries
End of taxonomy check. PRESS ENTER: [ENT]
```

Figure 2-3: Checking for taxonomies

#### 2.1.3.2 Taxonomy Setup (TX)

Taxonomy Setup (TX) is a menu option that allows you to review, add to or edit members in the required medication taxonomies used by ARS. All taxonomies should be present after the ARS software is loaded, even if the taxonomy has no members yet.

**Note**: All taxonomies should be reviewed for completeness before running any register functions.

- 1. Type TX at the "Select Asthma Register Option:" prompt. Two options appear.
  - a. Diabetes Mgt System Taxonomies (These taxonomies all begin with the name DM AUDIT. All taxonomies used in the Diabetes Management System are included in this option)
  - b. All Other Taxonomies (This is a generic tool for modifying and maintaining all other taxonomies, including for Asthma Register.)

- 2. Type 2, Other Taxonomies.
- 3. Type 2 (All Other Taxomies) at the "Which Type of Taxonomy:" prompt.
- 4. Type 1 (Edit Existing Taxonomy) at the "Which Option:" prompt,
- 5. Type the name of the taxonomy at the "Name of Taxonomy:" prompt. If you type BAT only, a list of the three Asthma taxonomies will appear. Type the number of the selection and then press the Enter key.

Figure 2-4: Setting up drug taxonomies (steps 1-5)

- 6. The unpopulated taxonomy screen will appear (Figure 2-5).
- 7. Type 2 (Add) Items at the "Select Item(s):" prompt.

```
Taxonomy Items Apr 24, 2001 17:08:22 Page: 1 of 1
BAT ASTHMA RELIEVER MEDS

'-' Previous Page 'QU' Quit ?? for More Actions
1 EDIT the Taxonomy 2 ADD Items 3 DELETE Item(s)
Select Item(s): Quit// 2 ADD Items
```

Figure 2-5: Setting up drug taxonomies (step 6-7)

**Note**: Option 1 Edit the Taxonomy is primarily a programmer's tool for viewing the setup of the Taxonomy. The display indicates who created the taxonomy, which file is drawn from to create the taxonomy, as well as linkages to QMan and other file cross-references. Users are only allowed to edit the Brief Description and Extended Description.

- 8. At the "Which Drug:" prompt, begin typing the medication name. Typing a partial name will display a list that matches the criteria, e.g., typing alb will display "albumin" and "albuterol." For additional help, type? at any prompt to see a full list to select from then type the number corresponding to the specific medication.
- 9. The "Which Drug:" prompt will be displayed again. Enter another medication or press the Enter key to return to the Taxonomy menu.

**Note**: Be sure to look for both Brand and Generic names.

```
Select an item to ADD to the

BAT ASTHMA RELIEVER MEDS Taxonomy

Which DRUG: ALBUTEROL

1 ALBUTEROL 0.5% SOLN
2 ALBUTEROL 2MG/5ML SYRUP
3 ALBUTEROL 4MG TAB
4 ALBUTEROL INHALER

CHOOSE 1-4: 1 ALBUTEROL 0.5% SOLN

Which DRUG:
```

Figure 2-6: Setting up drug taxonomies (steps 8--9)

10. When all items are displayed correctly, press the Enter key to exit and save that Taxonomy at the "Select Item(s): Quit//" prompt.

Figure 2-7: Setting up drug taxonomies (step 10)

11. Once you finish adding and/or removing taxonomy members, select the TXCH menu option to perform the final check for taxonomies needed for the ARS.

#### 2.1.4 Using QMan to Populate a Taxonomy

QMan is the RPMS query utility. QMan builds queries through a series of elements. The QMan User Manual provides detailed and easy-to-follow instructions for constructing queries. The Manual can be downloaded from the RPMS web site, www.ihs.gov/CIO/RPMS/appsactiondoc.cfm.

**Note**: You will need to work with your Site Manager or other information systems staff to use QMan to set up your taxonomies, because only the taxonomy "creator" (i.e., the person that installed the Asthma Register System) can modify the taxonomy in QMan.

#### **Example of QMan Search:**

```
What is the subject of your search? LIVING PATIENTS // LIVING PATIENTS
  Attribute of LIVING PATIENTS: RX
Enter RX: BECLOMETHAS
    1 BECLOMETHASONE INHALER
       BECLOMETHASONE NASAL
CHOOSE 1-2: 1 BECLOMETHASONE INHALER
Enter ANOTHER RX: FLUTICASONE INHALER
Enter ANOTHER RX: AEROBID FLUNISOLIDE INHALER
Enter ANOTHER RX:
The following have been selected =>
    BECLOMETHASONE INHALER
    FLUTICASONE INHALER
    FLUNISOLIDE INHALER
Want to save this RX group for future use? No// Y (Yes)
Group name: BAT ASTHMA INHALED STEROIDS
 Are you adding 'BAT ASTHMA INHALED STEROIDS' as a new TAXONOMY (the 111TH)?
No// Y (Yes)
  TAXONOMY BRIEF DESCRIPTION:
EXTENDED DESCRIPTION:
 No existing text
 Edit? NO//
SUBQUERY: Analysis of multiple RXS
First condition of "RX": ^ ( You may stop here by "hatting" out.
```

Figure 2-8: Using QMan to populate taxonomies

**Note**: Be sure to try both Brand and Generic drug names so as not to miss any.

Continue this process for all drugs in your formulary that belong in this taxonomy.

# 2.2 Populating the Register

The register can be populated with patients before using the system as well as updated both automatically and manually during use.

## 2.2.1 Identifying Initial Patient Set

The first step is to define the asthma population that you wish to track. This is the initial set of patients that will be presented for your review and potential addition added to your register. You can define your asthma patients in any number of ways. Some elements to consider may include age, location, diagnosis, medications, and various combinations. Here are some examples:

- All patients under 21 who have had at least three reliever medication refills in the past year.
- All patients, regardless of age, who have had at least two diagnoses of asthma in the past year.
- All adult patients (19 and older) who live in a pre-defined set of communities who have had at least one reliever medication fill in the past year.

**Note**: Remember that the more liberal your criteria is, the more patients that will be added to the register.

Asthma Register System provides one predefined search (see section 2.2.2). Searches that are more detailed will require you to use QMan (PCC's Query Utility) to generate a search template of these patients.

## 2.2.2 Automatically Search and Populate (AAR)

This menu option will automatically search your site's RPMS database and populate your register with a list of patients who meet the search definition below. Patients will have the status of *unreviewed* until you individually review and activate them.

The search option provided with the Asthma Register application uses the following definition: all patients within a user defined age range living in user defined community with at least two asthma visits (POV with ICD-9 codes 493.00-493.99) in the past year."

**Note**: Depending on the size of your database and/or the options you selected, the search and auto populate function may take 10-60 minutes.

1. Type AAR at the "Select Asthma System Setup Option:" prompt. The screen will display a brief description of the search definition.

```
********
                             Asthma Register
                             Register Setup
                               Version 1.0
                              DEMO HOSPITAL
  TXCH
         Check for Taxonomies needed for the Asthma System
  TX
         Taxonomy Setup
  AAR
         Automatically Populate Asthma Register
         Upload Patients into Register from Template
  UPL
         Update Site Register Parameters
  SRP
         Asthma Health Summary Supplement & Reminder Setup
  SRS
Select Asthma System Setup Option: AAR
```

*Figure 2-9: Searching and populating (step 1)* 

- 2. Type Y to continue with the automatic search and populate feature at the "Do you want to continue?" prompt.
- 3. Select the communities for which you want ARS to search at the "Include patients who live in:" prompt. Each facility generally has one or more communities predefined. If you want to set up a community definition that does not exist yet, work with your Site Manager to define a community taxonomy with a QMan search, or use the S Selected Set option to quickly create a community taxonomy.
- 4. Type A for All Communities, O for one community name, or S for selecting multiple communities at the "Include patients who live in:" prompt.
- 5. Type Y or N at the "Would you like to restrict the report by Patient age range?" prompt. Typing Y for Yes will allow you to restrict the list by age.
- 6. Type an age range (#-#) at the "Enter an Age Range:" prompt.
- 7. Type Y at the "Do you want to continue?" prompt. Depending on the size of your database and/or the options you selected, the search and auto populate function may take 10-60 minutes.

This option is used to initially populate your register with a pre-defined set of patients. If you continue with this option your patient file will be scanned and all patients who have had two or more visits with an asthma diagnosis, who live in a set of communities defined by you and who are under an upper age defined by you will be automatically added to the asthma register with a status of Unreviewed. Do you want to continue? N// Y YES Select one of the following: One particular Community All Communities Α Selected Set of Communities (Taxonomy) Include patients who live in: O// All Communities Patients from all communities will be included in the report. Would you like to restrict the report by Patient age range? YES// y YES Enter an Age Range (e.g. 5-12,1-1): 2-18 Please be patient while I populate the asthma register, this could take anywhere from 10 minutes to an hour depending on the size of your patient database. Do you want to continue? N//

Figure 2-10: Searching and populating (steps 2-7)

#### **Example of Using the S Selected Set of Communities option:**

```
Select one of the following:

O One particular Community
A All Communities
S Selected Set of Communities (Taxonomy)

Include patients who live in: O// Selected Set of Communities (Taxonomy)
```

```
Enter COMMUNITY: bill
                           WADE HAMPTON ALASKA 842 0221842
    1 BILL MOORES
    2 BILLINGS
                        YELLOWSTONE MONTANA 640
                                                            3056640
       BILLINGS
                        NOBLE OKLAHOMA 689
                                                       4052689
     3
                         SAWYER WISCONSIN 020 5558020
     4
        BILLYBOY DAM
       BILLYSVILLE
                           KLICKITAT WASHINGTON
                                                        092
                                                                5320092
CHOOSE 1-5: 2 BILLINGS
                            YELLOWSTONE MONTANA 640
                                                                3056640
Enter ANOTHER COMMUNITY: crow

        1
        CROW
        LANE
        OREGON
        063
        4120063

        2
        CROW AGENCY
        BIG HORN
        MONTANA
        003
        3002003

        3
        CROW CREEK
        BUFFALO
        SOUTH DAKOTA
        546
        4608

       CROW CREEK
                                                               4608546
                         BENSON NORTH DAKOTA 356
                                                              3803356
       CROW HILL
     5 CROW VILLAGE
                                                  564
                         BETHEL ALASKA
                                                          0203564
Press <RETURN> to see more, '^' to exit this list, OR
CHOOSE 1-5: 2 CROW AGENCY
                               BIG HORN
                                            MONTANA
                                                        003 3002003
Enter ANOTHER COMMUNITY: lodge
    1 LODGE GRASS BIG HORN MONTANA 006
                                                            3002006
     2 LODGE POLE BLAINE MONTANA
                                                   036 3003036
CHOOSE 1-2: 1 LODGE GRASS BIG HORN MONTANA 006 3002006
Enter ANOTHER COMMUNITY:
The following have been selected =>
    BILLINGS
    CROW AGENCY
    LODGE GRASS
Want to save this COMMUNITY group for future use? No// y (Yes)
Group name: TEST
 Are you adding 'TEST' as a new TAXONOMY (the 304TH)? No// y (Yes)
  TAXONOMY BRIEF DESCRIPTION: Test community
EXTENDED DESCRIPTION: No existing text
 Edit? NO// [ENT]
Would you like to restrict the report by Patient age range? YES// N NO
Please be patient while I populate the asthma register, this could take
anywhere from 10 minutes to an hour depending on the size of your patient
database.
Do you want to continue? N// Y (Yes)
10 patients were added to the asthma register.
Press enter to continue: [ENT]
```

Figure 2-11: Selecting multiple communities

#### 2.2.3 Uploading QMan Search Results into the Register (UPL)

If you use QMan to produce a specific search query, you will need to upload the search results into the register, using UPL Upload Patients into Register from Template. The patients will be added to the register with a status selected by the user: Active, Inactive, Unreviewed, or Transient. You are most likely to select Unreviewed so that you can then review each patient individually to ensure that the patient should be in the Register.

- 1. To upload patients into the register, from the main ARS menu, type SET.
- 2. From the Setup menu, type UPL Upload Patients at the "Select Asthma System Setup Option:" prompt.

```
********
                              Asthma Register
                             Register Setup
                              Version 1.0
                              DEMO HOSPITAL
         Check for Taxonomies needed for the Asthma System
  TXCH
         Taxonomy Setup
  TX
         Automatically Populate Asthma Register
  AAR
         Upload Patients into Register from Template
  UPL
         Update Site Register Parameters
  SRP
  SRS
         Asthma Health Summary Supplement & Reminder Setup
Select Asthma System Setup Option: UPL
```

*Figure 2-12: Uploading patients into the register (step 2)* 

- 3. At the "Enter Patient Search template:" prompt, type the name of the Search Template that you created.
- 4. Type the Status you want assigned to the uploaded patients at the" Enter Status to be used: prompt. The default status is U Unreviewed. The other available options are: A Active, I Inactive, or T Transient. Type ?? to view the list of options. The system will display the number of patients who will be uploaded.
- 5. Type Y to continue or N to stop at the "Do you wish to continue?" Prompt.

```
Upload Patients into Asthma Register from Template

Enter Patient SEARCH TEMPLATE name: MY ASTHMA REGISTER PATIENTS

What status should be assigned to the patients when they are uploaded.

Enter Status to be used: U// [ENT]

A total of ### patients will be uploaded with a status of UNREVIEWED.

Do you wish to continue? N// Y (enter Y or Yes to continue)
```

Figure 2-13: Uploading patients into the register (step 3-5)

6. To review the patients individually, use the UPD or AI menu options from the Register Maintenance menu.

**Note**: QMan is the RPMS Query Utility. Detailed instructions on how to use QMan can be found in the QMan user's manual, which can be downloaded from the RPMS web site, www.ihs.gov/CIO/RPMS/appsactiondoc.cfm. You can also get assistance on generating this search template from the information systems personnel at your facility.

## 2.2.4 Update Site Register Parameters (SRP)

Once the register has been initially populated, it can be continually updated in two ways, manually and automatically. To manually add a patient, use the menu option UPD on the Register Maintenance menu.

The register can also be populated automatically without any user interaction. Each time a PCC form is processed in RPMS and any of the following conditions occur, the Asthma Register is checked.

- A diagnosis of asthma (ICD codes 493.00-493.99) is used for a Purpose of Visit (POV) or Problem List.
   OR
- Asthma-related PCC data elements are entered (Severity, FEV, etc).

If the patient is not currently on the register, he or she will be added with an unreviewed status.

You can limit which patients are automatically added to the register by two criteria: by age and by eliminating the first diagnosis of asthma.

By adjusting either the upper or lower age limit parameter in the Asthma Site Parameter file, you can limit the patients who are automatically added to specific age ranges. For example, if you are only tracking children in your register, your age range selection might be 0-18 (or 2-18).

You can also limit the auto populating of the register by eliminating patients if this is their first diagnosis of Asthma. Using this option will help eliminate false positives, that is, patients who were incorrectly diagnosed or where additional information is needed.

You can also use this option to turn off the autopopulate feature.

- 1. Type SET at the "Select Asthma Register Option:" prompt.
- 2. Type SRP at the "Select Asthma System Setup Option:" prompt.

```
*******
                             Asthma Register
                             Register Setup
                              Version 1.0
                              DEMO HOSPITAL
         Check for Taxonomies needed for the Asthma System
         Taxonomy Setup
  TX
         Automatically Populate Asthma Register
        Upload Patients into Register from Template
  UPL
  SRP
         Update Site Register Parameters
         Asthma Health Summary Supplement & Reminder Setup
  SRS
Select Asthma System Setup Option: SRP
```

Figure 2-14: Updating site register parameters (step 2)

- 3. Press the Enter key at the "Select Asthma Register Site:" prompt to accept the default, which is based on the site you logged into. If the default is not correct, type in the correct site name. The full site name will be displayed. Press the Enter key at the "OK?" prompt to accept.
- 4. Type Y at the "Auto Populate?" prompt to automatically populate your Asthma Register based on the criteria listed. The default is No. If you had previously decided to auto populate, and you now want to turn off this feature, type N for No. If you type N, skip to Step 8 below.
- 5. Type a number representing the upper age range you want to include at the "Upper age of patient for auto adding to register:" prompt, or press the Enter key. For example, if you were just including children in your register, type 18.
- 6. Type a number representing the lower age range of patients or press the Enter key.

To include all patients, press the Enter key at both the upper and lower age limit prompts.

- 7. Type N or Y at the "Should patients be automatically entered on 1st diagnosis?" prompt.
- 8. Press the Enter key to accept the default or type in the name of the facility that you want to appear on your reminder letters at the "Facility Name:" prompt. The default will be the facility that you originally logged into.
- 9. Press the Enter key to accept the default or type in the phone number that you want to appear on your reminder letters at the "Facility Phone Number:" prompt. You will return to the Setup menu.

```
Update Site Parameters
Select ASTHMA REGISTER SITE:
                               CROW HO//
                                           100
                                                   BILLINGS
                                                                  CROW
                                                                           01
         ...OK? Yes// [ENT]
Do you want to have patients automatially added to your register when one
of the following occurs: a diagnosis of asthma is entered in PCC, Asthma
is added to the PCC Problem List or the Asthma data elements are captured in
PCC?
Auto Populate Y/N?: NO// Y YES
Upper age of patient for Auto adding to Register:
Lower age of patient for Auto adding to Register: 2
Should patients be automatically added to Register on 1st Diagnosis?: n NO
Please enter the facility name that will appear on the reminder letter.
Facility Name: CROW HOSPITAL//
Please enter the Phone number that will appear on the reminder letter.
Facility Phone Number: 111-222-3333//
```

*Figure 2-15: Updating site register parameters (steps 3-9)* 

#### **Receiving Notification About Register Additions**

The RPMS Mailman System can be used for generating bulletins to designated members, notifying them that a patient was automatically added to the register. The bulletin BAT NEW PATIENT ON REGISTER is added automatically to the facility Bulletin file during installation of the Asthma Register System. A mail group will need to be established and attached to the bulletin.

Please seek assistance from your local or area information system staff if you do not have FileMan security to set up a new mail group.

#### To use the bulletin feature:

• Identify all users who wish to be notified when a patient is added to the register.

- Request your information systems staff to set up a mail group containing the users you have identified.
- The information systems staff must assign the mail group to the bulletin.

This results in a message alert when you log into RPMS that states, You have # new messages.

```
Subj: PATIENT ADDED TO ASTHMA REGISTER [#24994] 06 Nov 02 12:51 12 Lines
From: POSTMASTER in 'IN' basket. Page 1 **NEW**

The following patient was added to the ASTHMA REGISTER with a status of
Unreviewed.

Patient Name: DRIFTWOOD, CARMEN JEAN
Patient DOB: Dec 20, 1935
Patient HRN: 765

Date of Visit:

Asthma Severity:
This may require your follow up.

Select MESSAGE Action: IGNORE (in IN basket)//
```

Figure 2-16: Receiving notification of received messages

**Note**: If you want to receive these messages directly in your regular office email (e.g., MS Outlook), ask your information systems staff to assist you in routing MailMan messages directly to your email account (see Appendix A for specific MailMan routine).

# 2.3 Asthma Supplement and Reminders Setup (SRS)

The remaining setup activities include adding the Asthma Supplement and five asthma-specific health care reminders to the health summary. This will involve your Site Manager or other information systems staff, because most sites provide only their IT staff with permissions to edit the health summary setup options.

**Note**: It is strongly recommended to add the health care reminders to your site's routinely used health summaries (e.g., Adult Regular) even if your site does not use the other Register functions.

#### 2.3.1 Health Summary Supplement

Supplements are usually one-page snapshots of the current status of a patient for a particular problem and are printed as the last page of the health summary. In addition to asthma, standard PCC supplements exist for Diabetes and Women's Health.

The asthma supplement (Figure 2-17) must be attached to each health summary type for which you want it displayed. Standard health summaries include Adult Regular, Diabetes Standard, Pediatric, Immunization, and others. Sites may also create and use custom health summaries.

The Asthma Supplement will print for all patients with:

- A Purpose of Visit (POV) or Problem List diagnosis of asthma (ICD codes 493.00-493.99)
   OR
- Asthma-related PCC data elements are entered (Severity, FEV, etc).

```
***** CONFIDENTIAL PATIENT INFORMATION -- 4/25/2001 1:37 PM [LAB] ******
ASTHMA PATIENT CARE SUMMARY
                                            Report Date: Apr 25, 2001
DUCK, DAISY
                           HRN: 123456
DOB: Jan 20, 1981 Age: 14 F Asthma Register Status: ACTIVE Problem List: SE1 ASTHMA, PERSISTENT
Last Asthma Visit: Mar 07, 2001 Calculated Next Due: Sep 03, 2001
Personal Best Peak Flow 343 liters/minute on Mar 07, 2001
Peak Flow Zones
                  Green (80-100%)
                                    274-343 liters/minute
                  Yellow (50-79%) 172-271 liters/minute
                                   < 172 liters/minute
                  Red (< 50%)
Severity 2-MILD PERSISTENT documented on Mar 07, 2001
Date of Last Asthma Management Plan: Mar 07, 2001
Triggers (Last Documented Value)
                         NOT DOCMENTED, NEEDS TO BE REVIEWED
      PARTICULATE MATTER NOT DOCMENTED, NEEDS TO BE REVIEWED
                         YES
                                Mar 07, 2001
      DUST MITE
Last 5 Asthma Visits - LUNG FUNCTION
DATE FEV 1 FEF 25-75 PEF/Best PF
 Mar 07, 2001
                96 % predicted 98 % predicted 343 liters/minute
Number of Reliever Fills in past 12 months: 1
   -----ASTHMA MEDICATIONS (LAST 10 PRESCRIPTIONS FILLED)------
          BECLOMETHASONE INHALER (VANCERIL) #13 (30 days) -- Ran out
2/21/01
            3/23/01
            INHALE 3 PUFFS 2 TIMES EACH DAY FOR BREATHING 11 refills left.
7/10/00
            ALBUTEROL SOLUTION 5MG/ML FOR INHALATION #20 (30 days) - Ran
            out 8/9/00
            MIX 0.8 MLS WITH 2.5ML SODIUM CHLORIDE SOLUTION AND USE 4 TIMES
            A DAY PR~ 10 refills left.
           PREDNISONE 20MG #30 (5 days) -- Ran out 7/15/00
7/10/00
           TAKE 1&1/2 TABLETS (=30MG) 2 TIMES EACH DAY ~ 11 refills left.
7/7/00
           BECLOMETHASONE INHALER (VANCERIL) #17 (30 days) -- Ran out
            8/6/00
            INHALE 5 PUFFS 2 TIMES EACH DAY FOR BREATHING (MAY INC~ 10
            refil is left.
12/20/99
            BECLOMETHASONE INHALER (VANCERIL) #17 (30 days) -- Ran out
            1/19/00
            INHALE 5 PUFFS 2 TIMES EACH DAY FOR BREATHING (MAY INC~ 10
            refil is left.
            ALBUTEROL SOLUTION 5MG/ML FOR INHALATION #20 (30 days) -- Ran
12/20/99
            out 1/19/00
            MIX 0.8 MLS WITH 2.5ML SODIUM CHLORIDE SOLUTION AND USE 4 TIMES
            A DAY PR~ 10 refills left.
12/20/99
            PREDNISONE 20MG #30 (10 days) -- Ran out 12/30/99
            TAKE 1&1/2 TABLETS (=30MG) 2 TIMES EACH DAY ~ 11 refills left.
4/29/99
           TRIAMCINOLONE ACET INHALER (AZMACORT) #40 (30 days) -- Ran out
            5/29/99
            INHALE 2 PUFFS (ONE AT A TIME) 2 TIMES DA~ 10 refills left.
```

Figure 2-17: Using the Asthma supplement

#### 2.3.2 Attaching a Supplement to the Health Summary

Attaching a supplement to a health summary is a two-step process, using the PCC Manager's Health Summary Maintenance option. First, edit the health summary type and confirm that the supplements are included as the last item in the Summary Order sequence (Steps 1-9 below). Second, add the Asthma Supplement to the health summary Supplement Panel Sequence (Steps 10-13 below).

- 1. From the RPMS main menu, type PCC to select the Patient Care Component Option.
- 2. Type MGR at the "Select Patient Care Component Option:" prompt.
- 3. Type HSM at the "PCC Manager Menu Option:" prompt. The Health Summary Maintenance menu will display.
- 4. Type MS Create/Modify Health Summary Type at the "Select Health Summary Maintenance Option:" prompt.

```
*********
                             IHS Health Summary
                      Health Summary Maintenance Menu
                                Version 2.0
                               DEMO HOSPITAL
         Inquire About a Health Summary Type
  IS
         Health Maintenance Reminders ...
  _{\rm HM}
  PP
         Print Health Maintenance Item Protocols
  LS
         List Health Summary Types
  LC
         List Health Summary Components
  LM
         List Measurement Panel Types
         List Health Summary Flowsheets
  LI
         List Health Summary Flowsheet Items
  MS
         Create/Modify Health Summary Type
  MM
         Create/Modify Measurement Panel
  MF
         Create/Modify Flowsheet
  MΙ
         Create/Modify Flowsheet Item
  DS
         Delete Health Summary Type
         Delete Measurement Panel Definition
  DM
         Delete Health Summary Flowsheet
  DF
         Delete Health Summary Flowsheet Item
  DI
  HS
         Generate Health Summary
Select Health Summary Maintenance Option: MS
```

Figure 2-18: Attaching a supplement to the health summary (step 4)

5. Type the name of the Health Summary type at the "Select Health Summary Type Name:" prompt.

If you do not know the names of the Health Summaries available at your facility, type ?? at the prompt. A list of Health Summaries will display.

Examples of Health Summaries that you may want to add the Asthma Supplement to include: Adult Regular, Pediatric, Diabetes Standard, etc.

- 6. The name of the Health Summary type will appear then press the Enter key.
- 7. If there is a security key required to modify the Health Summary, type it at the "Lock: APCHZMGR//" prompt. Otherwise, press the Enter key.

**Note**: Many sites are setup so that only Site Managers and other information systems staff can modify the Health Summary.

- 8. Type ?? at the "Select Summary Order:" prompt to display a list of items on the Health Summary in the order they are displayed. The number specifies the relative order in which the related component will appear on the health summary. The values for this field do not need to be either sequential or entered in sequence.
- 9. If the last item is Supplements, press the Enter key at the "Select Summary Order:" prompt. Continuing pressing the Enter key until you get to the "Clinic Displayed" prompt.
  - a. If the last item is not Supplements, type a number (e.g., 155) at the "Select Summary Order:" prompt. The number you enter should be higher than the last number on the list, so that the Supplement will appear at the end.
  - b. Type SUPPLEMENTS at the "Component Name:" prompt. Press the Enter key until you get to the "Clinic Displayed" prompt.

```
Select HEALTH SUMMARY TYPE NAME:
                                   LDF REGULAR
NAME: LDF REGULAR// [ENT]
LOCK: APCHZMGR//[ENT]
Select SUMMARY ORDER: 155// ??
Choose from:
  5 DEMOGRAPHIC DATA
        INSURANCE INFORMATION
  10
         SCHEDULED ENCOUNTERS
         ALLERGIES
  15
        MEASUREMENT PANELS
  20
         EYE CARE
  25
  30
         REPRODUCTIVE HISTORY
  35
         PROBLEMS - ACTIVE
  40
         PROBLEMS - INACTIVE
  45
         HISTORY OF SURGERY
  47
         FAMILY MEDICAL HISTORY
  50
         HEALTH FACTORS
        MEDS - ALL WITH # ISSUED
   60
         SCHEDULED ENCOUNTERS
  65
        HOSPITALIZATION STAYS
  67
         IN-HOSPITAL VISITS
  70
        OUTPATIENT/FIELD VISITS
  75
        REFERRED CARE
         PATIENT ED - MOST RECENT
  90
       RADIOLOGY - MOST RECENT
LABORATORY DATA - MOST
  95
         LABORATORY DATA - MOST RECENT
  100
  102
          EXAMINATIONS - MOST RECENT
  105
          IMMUNIZATIONS
  110
         SKIN TESTS - ALL
         HEALTH MAINTENANCE REMINDERS
        FLOWSHEETS
  115
  150
          SUPPLEMENTS
    You may enter a new STRUCTURE, if you wish
    Enter order (1-200) in which the component should appear on the
    summary.
Select SUMMARY ORDER: 155// [ENT]
 SUMMARY ORDER: 155// [ENT]
 COMPONENT NAME: SUPPLEMENTS//[ENT]
 ALTERNATE TITLE: [ENT]
Select SUMMARY ORDER: [ENT]
CLINIC DISPLAYED: YES//[ENT]
```

Figure 2-19: Attaching a supplement to the health summary (steps 5-9)

The following steps should be followed to add the Asthma Supplement in the appropriate sequence to the health summary. Standard PCC supplements also exist for Diabetes and Women's Health. A patient could potentially have all three supplements appear on their health summary. The following process will identify in what order the supplements should be printed.

10. At the "Clinic Displayed:" prompt, type \(^SUPPLEMENT PANEL\). This will allow you to skip ahead several lines to the Supplement Panel sequence.

Otherwise, continue to press the Enter key until you reach the "Select Supplement Panel Sequence" prompt.

11. If there is a number displayed at the "Select Supplement Panel Sequence:" prompt, other supplements already exist in your health summary. Type ?? to view the list.

To find out what the supplement type is, type the appropriate number from the list at the "Select Supplement Panel Sequence" prompt. In the example below, 10 is the Diabetes Summary and 15 is the Women's Health summary.

```
CLINIC DISPLAYED: YES// *SUPPLEMENT PANEL

Select SUPPLEMENT PANEL SEQUENCE: 15// ??

Choose from:

10

15

You may enter a new SUPPLEMENT PANEL, if you wish

Type a Number between 1 and 999, 0 Decimal Digits

Select SUPPLEMENT PANEL SEQUENCE: 15// 10

SUPPLEMENT PANEL SEQUENCE: 10//

SUPPLEMENT PANEL TYPE: DIABETIC CARE SUMMARY//

Select SUPPLEMENT PANEL SEQUENCE: 15

SUPPLEMENT PANEL SEQUENCE: 15//

SUPPLEMENT PANEL SEQUENCE: 15//

SUPPLEMENT PANEL SEQUENCE: 15//

SUPPLEMENT PANEL TYPE: WOMEN'S HEALTH PROFILE//
```

Figure 2-20: Attaching a supplement to the health summary (steps 10-11)

**Note**: If no number is displayed at the "Select Supplement Panel Sequence" prompt, no supplements have been added yet to your site's health summaries.

12. To add the asthma supplement, type a number at the "Select Supplement Panel Sequence:" prompt. The number specifies the relative order in which the related supplement will appear within the supplements. The values for this field do not need to be either sequential or entered in sequence.

In Figure 2-21, by typing 20, the asthma supplement will appear third after the Diabetes supplement (10) and the Women's Health supplement (15).

13. Continue to press the Enter key until you have exited from the Health Summary and PCC menus and return to the main RPMS menu.

```
Select SUPPLEMENT PANEL SEQUENCE: 20
Are you adding '20' as a new SUPPLEMENT PANEL SEQUENCE (the 3RD for this HEALTH SUMMARY TYPE)? No// Y (Yes)
SUPPLEMENT PANEL TYPE: ASTHMA

Select SUPPLEMENT PANEL SEQUENCE:
Select HEALTH SUMMARY TYPE NAME:
```

Figure 2-21: Attaching a supplement to the health summary (steps 12-13)

The Asthma Supplement will now print for all patients with an asthma diagnosis on the Problem List or Purpose of Visit (POV) or if they have had the asthma data elements ever captured in PCC. For the health summary displayed in this example, the Asthma Supplement will print after the Diabetes and Women's Health Supplements if they are appropriate for the patient (e.g., if the patient is a female diabetic with an asthma diagnosis).

#### 2.3.3 Health Maintenance Reminders

There are five-health maintenance reminders that can be added to the health summary for asthma.

Asthma - Add/Increase Inhaled Steroids

Asthma - Management plan

Asthma Patient - Flu Shot

Asthma - Severity Classification

Asthma - Primary Care Provider

The logic for these five reminders is described in detail below.

| #1: Add/ increase inhaled corticosteroids  Any patient who meets ANY of the following three criteria.  1. Any patient with persistent asthma (previously identified as severity 2, 3 or 4 in the registry) who is not on inhaled steroids (using BAT ASTHMA INHALED STEROIDS taxonomy)  OR  2. Any patient meeting with an index greater than .33, as defined below  Find any patients with four or more prescriptions in | as asthma,<br>or<br>atient's |
|----------------------------------------------------------------------------------------------------|------------------------------|
| Any patient with persistent asthma (previously identified as severity 2, 3 or 4 in the registry) who is not on inhaled steroids (using BAT ASTHMA INHALED STEROIDS taxonomy)  OR  Any patient meeting with an index greater than .33, as defined below  increasing this p inhaled corticost                                                                                                    | atient's                     |
| as severity 2, 3 or 4 in the registry) who is not on inhaled steroids (using BAT ASTHMA INHALED STEROIDS taxonomy)  OR  2. Any patient meeting with an index greater than .33, as defined below                                                                                                    |                              |
| 2. Any patient meeting with an index greater than .33, as defined below                                                                                                    |                              |
| defined below                                                                                                    |                              |
| ■ Find any patients with four or more prescriptions in                                                                                                    |                              |
| the past 12 months for ANY asthma medication (including anti-inflammatory medications and beta2- agonists/bronchodilators) (using all three BAT medication taxonomies)                                                                                                    |                              |
| ■ For these patients, find any whose asthma meds include a medication defined as a bronchodilator (using BAT ASTHMA RELIEVER MEDS taxonomy)                                                                                                    |                              |
| ■ For this further subset of patients, count the number of bronchodilators (using BAT ASTHMA RELIEVER MEDS taxonomy) and count the number of anti-inflammatories (using BAT ASTHMA INHALED STEROIDS and BAT ASTHMA CONTROLLER MEDS taxonomies) to define an index                                                                                                    |                              |
| ■ If the index is greater than .33, then trigger the reminder (The index is defined as [# of bronch] divided by the total of [# of bronch] and [# of anti-infl.] x / (x + y) (E.g., 1 bronchodilator and 2 anti-inflammatories gives you an index of .33)                                                                                                    |                              |
| OR 3. Any patient with 3 or more visits (POV) for asthma                                                                                                    |                              |
| (ICD-9 code 493.00-493.99) over the last 6 months                                                                                                    |                              |
| #2: Asthma management plan Any patient without an asthma plan made or reviewed in the past calendar year, as defined below.  "If this patient has consider making                                                                                                    |                              |
| 1. With persistent asthma (as identified in the registry by prior classifications, see Criteria #1 above).  OR                                                                                                    | itient's                     |
| 2. Is on inhaled steroids (using the BAT Asthma Inhaled Steroids taxonomy)                                                                                                    |                              |
| OR 3. Has an index greater than .33 (see definition in Criteria #2 above).                                                                                                    |                              |
| OR                                                                                                    |                              |
| 4. Any patient with 3 or more visits for asthma (ICD-9 code 493.00-493.99) over the last 6 months (Criteria #3 above)                                                                                                    |                              |
| #3: Flu shots  Between the months of September to March, patients who meet ANY of the following four criteria.  "If this patient has consider giving to                                                                                                    |                              |
| Same as all four criteria for Reminder #2 Asthma Management plan above.  a flu shot per produring the season                                                                                                    | otocol                       |

| Asthma Reminder                    | Criteria                                                                                                    | Reminder Text                                                                                                    |
|------------------------------------|----------------------------------------------------------------------------------------------------|----------------------------------------------------------------------------------------------------|
| #4: Asthma severity classification | Identify registry patients who should have their asthma severity classified.  1. For any patient in the registry who does not have asthma severity classified,    AND  2. Has ANY of the three criteria from Reminder #1 above. | "If this patient has asthma, consider classifying the severity of this patient's asthma. Classifications are mild intermittent, mild persistent, moderate persistent, severe persistent." |
| #5: Primary care provider (PCP)    | Any patient with three or more asthma-related visits in past 6 months without an assigned primary care provider.  This function can be turned on/ off at sites                                                                  | "Please assign this patient to a primary care provider."                                                                                                    |

Please see the health summary user manual for instructions on adding these reminders to your health summary type. You should use Create/Modify Health Summary Type option and update the Surveillance Item Sequence multiple.

# 2.4 PCC Data Entry for Asthma Elements

The Asthma Register System (ARS) provides the capability to capture asthma-related data in the Patient Care Component (PCC). A new mnemonic has been added to the PCC Data Entry system. PCC forms will need to be adapted to capture these elements most efficiently. Sites using the PCC+ Customizable Encounter Form application should consider using the PCC+ Asthma form, which can be downloaded from the PCC+ web site, www.ihs.gov/CIO/PCCPlus.

## 2.4.1 Adapting PCC Forms for Asthma Data

Providers must document the asthma-related data items on the PCC form. There are various ways to adapt the PCC form.

- Pre-print forms using an overlay with the standard PCC form (see Appendix B);
- Use a PCC+ form that displays these data elements; or
- Manually type or stamp the required elements onto a PCC form.

The data elements that must be captured are shown in Figure 2-22. Prefacing the list of elements with the term *AST* is a visual clue to the data entry operator to use the AST mnemonic to capture these data elements.

| "AST"                            |    |   |
|----------------------------------|----|---|
| Severity                         |    |   |
| Mild Intermittent                |    | 1 |
| Mild Persistent                  |    | 2 |
| Moderate Persistent              |    | 3 |
| Severe Persistent                |    | 4 |
| Lung Function                    |    |   |
| FEV <sub>1</sub> % predicted     |    |   |
| FEF <sub>25-75</sub> % predicted |    |   |
| PEF/Best PF liters/minu          | te |   |
| Triggers                         | Υ  | N |
| ETS (Environmental Tobacco       |    |   |
| Smoke)                           |    |   |
| Particulate matter               |    |   |
| Dust mite                        |    |   |
| Asthma Plan                      | Υ  | N |
| Made or Reviewed                 |    |   |

Figure 2-22: Required data elements

A sample form is shown on the next page. Notice the asthma-related data items on the right hand side of the Subjective/Objective section.

| IHS-803-1A (10/96)       | P.L. 06-511 N.A.                      | PCC A                                 | мв    | ULATORY E        | NCOUNTER                         | REÇO            | RD                             |                     |            |                        |                  |
|--------------------------|---------------------------------------|---------------------------------------|-------|------------------|----------------------------------|-----------------|--------------------------------|---------------------|------------|------------------------|------------------|
| Usire                    |                                       |                                       |       | PROBLEM L        | From Health Summary)             |                 |                                | A                   | FFIL.      | DIS.                   | INITIALS / CODE  |
| Armysi Timo              | : AM                                  | Ramova                                | (E    | Move I           | From Health Summary)<br>Inactive | Move to A       | Cthra                          | PROVIDERS           |            |                        |                  |
| Clinis                   |                                       |                                       |       |                  |                                  | 1               |                                |                     |            |                        | <del></del>      |
|                          |                                       |                                       |       | ſ                |                                  |                 | ļ                              | Γ                   | 7          |                        |                  |
| Appl Walk                | ·m                                    |                                       | _     |                  |                                  |                 |                                | PRIMARY<br>PROVIDER |            |                        | m                |
|                          |                                       |                                       |       |                  |                                  | TEMP            | FULSE                          | AESP                |            | 8/P ;                  |                  |
| CHIEF AS                 | thma Visit                            | Form                                  |       |                  | ı                                | Data            | Entry                          | 7                   | -          | WT.                    |                  |
| \$110 IECTRIE/           |                                       |                                       |       | _                |                                  | "AS"            |                                |                     | _          |                        | ☐ GM<br>☐ KG     |
| SUBJECTIVE/<br>OBJECTIVE |                                       |                                       |       |                  | (                                | 1) <b>3E</b> VE |                                |                     | 一-         | нт.                    | □ KG<br>□ LB-OZ  |
|                          |                                       |                                       |       |                  |                                  |                 | Int<br>Fers                    |                     | $\neg$     |                        | рсм              |
|                          |                                       |                                       |       |                  |                                  |                 | řers                           |                     |            |                        | NK 🗆             |
|                          |                                       |                                       |       |                  |                                  |                 | Pers                           |                     | $\neg$     | HEAD                   | □см              |
|                          |                                       |                                       |       |                  |                                  | 2) Lung         | Funct                          | ion                 | _[         | _                      | □ in             |
|                          |                                       |                                       |       |                  |                                  |                 | 1 <u>69-2</u><br>25-75         |                     |            | VIS/ON-UNC             |                  |
|                          |                                       |                                       |       |                  |                                  |                 |                                | P 160 L/m           | 7          | ۹ ا                    | L                |
|                          |                                       |                                       |       |                  |                                  | 3)TRIG          |                                | Y N                 | $\neg$     | VISION-CO              |                  |
|                          |                                       |                                       |       |                  |                                  | ets             |                                | 0 0                 | 7          | R                      | L                |
|                          |                                       |                                       | _     |                  |                                  |                 | icula.                         | <u> </u>            | ٦,         | ORDER                  | INITIALS         |
|                          | ·                                     |                                       |       |                  |                                  |                 | MA PL                          | H Y N               | -          | нст                    |                  |
|                          |                                       |                                       |       |                  |                                  | MADE            |                                | X 5                 | $\neg$     | UA                     | <del>  -</del> - |
|                          |                                       |                                       |       |                  |                                  |                 | EWED                           |                     | _          | нев                    | <del></del>      |
|                          |                                       |                                       |       |                  |                                  |                 |                                |                     | $\neg$     | 5S-F/BS-A              | _                |
|                          | <del> </del>                          |                                       |       |                  |                                  |                 |                                |                     | $\top$     | CBC                    | <del></del>      |
| Initian of the state of  |                                       |                                       | _     |                  |                                  |                 |                                |                     | $\top$     | Urine culture          | <del>-</del>     |
| Injury? (1st Visit)      | Yes No                                | If yes                                | ś     | Date:            | ☐ ETOH                           | Related         |                                | Employ. Rel         |            | Throat culture         |                  |
| Cause:                   |                                       | · · · · · · · · · · · · · · · · · · · |       |                  | Place:                           |                 |                                |                     | 7          | Stool culture          |                  |
| OTHER TESTS/             | (For Addition                         | nal Documenta                         | tlon, | Use IHS-45-3 C   | ontinuation Sheet                | 9               |                                |                     | $\neg$     | \$TS                   | <del>-</del>     |
| PROCEDURES               |                                       |                                       |       |                  |                                  |                 |                                |                     |            | GC                     |                  |
| PROBLEM LIST             | T                                     |                                       |       |                  |                                  |                 |                                |                     |            | PAP                    |                  |
| A-AI-C s                 | PURPOSE OF VISIT                      | (PRINT ONL                            | Y IN  | THIS SECT        | ION; DO NOT                      | ABBRE           | VIATE)                         | Health<br>Factors   |            | Pelvio                 |                  |
|                          | AYTHEA                                |                                       |       |                  |                                  | Sanks           | _                              |                     | $\dashv$   | Breast                 |                  |
|                          | (1) (HI-/)                            |                                       |       |                  |                                  | Non-a           | <br>                           |                     | <b>⊸</b> ⊏ | Mammegram              | T                |
|                          | <u> </u>                              |                                       |       |                  |                                  | E 3,- 281       |                                |                     |            | Rectal                 |                  |
|                          |                                       |                                       |       |                  |                                  |                 | <del>sporuse</del><br>Sée bore |                     | ٦.         | Chest X-Ray            |                  |
| -                        |                                       |                                       | _     |                  | <del>_</del>                     |                 | <del>2922 122</del> 8          |                     | ᆚ          | EKG                    |                  |
| <del></del> -            |                                       |                                       |       |                  |                                  | 1x-5m           | okelerz                        |                     |            | Sosk                   |                  |
| 1                        |                                       |                                       |       |                  |                                  |                 |                                |                     | $\neg$ L   | Hep 8 ≠                |                  |
| REPRODUCTIVE             |                                       |                                       | _     |                  | FP                               |                 | DATE                           |                     | <u> </u>   | Hep A#                 |                  |
| PROBLEM LIST NOTES       | G P LC SA                             | TA LMP                                |       |                  | METHOD                           |                 | BEGUN                          |                     |            | ÔPV #                  |                  |
| STORE NOTE FOR PROB.     |                                       |                                       |       |                  |                                  |                 | AÉMOVE N                       | ) 3TC               |            | DTP#                   |                  |
| STORE NOTE FOR PROB.     |                                       |                                       |       |                  |                                  |                 |                                |                     | _          | DT eP#                 |                  |
| MEDIÇATIONS              |                                       |                                       |       | HEDIOATIONA      |                                  |                 | L                              |                     | 4          | DT                     |                  |
|                          | <del></del>                           |                                       |       | mEDICATIONS / TR | FATMENTS / PROCEDE               | JRES / PATIE    | NY EDUGATI                     | ON                  | $\perp$    | Td .                   |                  |
| _                        |                                       |                                       |       |                  |                                  |                 |                                |                     | +-         | MMR #                  |                  |
|                          |                                       |                                       |       |                  | <del></del>                      |                 |                                |                     | _          | Varicelle              |                  |
|                          |                                       |                                       |       |                  |                                  |                 |                                |                     |            | Influenza              |                  |
|                          |                                       |                                       |       |                  | <del></del>                      |                 |                                |                     | -          | HID TITER/<br>ACIHIB / |                  |
|                          | · · · · · · · · · · · · · · · · · · · |                                       | AEVI  | SIT/             |                                  | - bir-          |                                |                     | _          | Pedvax HIB #           |                  |
| 4R∌                      |                                       | 58N #                                 |       | ARAL TO:         |                                  | DATE            |                                | TIME                |            | Phéumo Vax             | <u> </u>         |
|                          |                                       |                                       | PURI  | '08E:            |                                  |                 |                                |                     | 一          | PPQ                    | m m              |
| NAME                     |                                       |                                       |       |                  |                                  |                 |                                |                     | 1          | Type of Decision N     | faking           |
| n nate                   |                                       |                                       | INST  | RUCTIONS:        | <del>-</del>                     |                 |                                |                     | $\perp$    | Straight/orward        |                  |
| BDATE                    | SEX                                   | TRIBE                                 | TO P  | (TIENT)          | ☐ SIGN RE                        | LEASE RECO      | ORDS                           |                     | 1          | Low Complexity         |                  |
| RESIDENCE                |                                       |                                       |       |                  |                                  |                 | :                              |                     | $\perp$    | Moderate Compres       | rity             |
| .co.deriog               |                                       |                                       |       |                  | <del></del> -                    |                 |                                |                     | $\perp$    | High Complexity        |                  |
| ACILITY                  |                                       | DATE                                  |       |                  |                                  |                 |                                |                     |            |                        |                  |
|                          |                                       | DATE                                  |       |                  |                                  |                 | PROV                           | SIGNATURE           |            |                        |                  |

Figure 2-23: Asthma form

### 2.4.2 PCC Data Entry Process

To capture asthma related data, a new mnemonic has been developed and added to the PCC Data Entry system.

**Note**: The information contained in this chapter should be shared with the appropriate PCC Data Entry staff members.

The mnemonic to capture asthma-related data is called AST. It should be used anytime the PCC form being processed has the asthma data overlay information printed or written on the form. See Figure 2-23 above for an example of asthma data overlay.

- 1. From the PCC Data Entry menu, type AST at the "Mnemonic:" prompt.
- 2. Type the appropriate value at the "Severity?" prompt.
- 3. Continue typing values indicated on the PCC form. Only enter the values that were documented by the provider. If the data item was left blank, press the Enter key to bypass that data item. Type ? to get the available responses.

```
VISIT RELATED ONLY
MNEMONIC: AST
                      ASTHMA
                                 ALLOWED
 SEVERITY: ?
    Choose from:
      1
              MILD INTERMITTENT
      2
               MILD PERSISTENT
      3
               MODERATE PERSISTENT
               SEVERE PERSISTENT
 SEVERITY: 2 MILD PERSISTENT
 FEV 1: 100
 FEF 25-75: 100
 PEF/BEST PF: 300
 ETS: Y YES
 PARTICULATE MATTER: Y YES
 DUST MITE: N NO
 ASTHMA MANAGEMENT PLAN: Y YES
MNEMONIC:
```

Figure 2-24: Using PCC data entry

#### 2.4.3 Historical Asthma Data

There are two ways to capture historical asthma data in PCC when documented by a provider.

- 1. Use the HAST (Historical Asthma) mnemonic.
- 2. Use Enter mode and select a service category of E (Event) for the service category. Then use the AST mnemonic while in Enter mode. If this mode is used, the date of the visit should be entered as the date the asthma information was gathered or the date of the last asthma visit.

# 3.0 Register Management (REG)

The Register Management section of the Asthma Register System contains options to assist you in maintaining the various functions of a Register:

- Adding patients manually
- Reviewing and updating the status or other register information about a patient
- Running reports on register patients (section 3.3)
- Generating reminder letters for register patients (section 3.5)

Tools for individual patient management, such as summaries and action plans, are described in Section 4.0 Patient Management.

• Type REG at the main ARS menu. The Register Management menu will display (Figure 3-1).

```
***************

** Asthma Register **

** Register Management **

***********

Version 1.0

DEMO HOSP

UP Update or Add a Patient to the Register

AI Activate/Inactivate a Patient on Register

RPT Asthma Reports Menu ...

LTR Asthma Letters ...

Select Register Management Option:
```

Figure 3-1:Accessing the Register Management screen

# 3.1 Update or Add a Patient to the Register (UP)

#### 3.1.1 Add a Patient

You can manually add a patient to the Register by using the Update or Add a Patient menu option (UP) on the Register Management screen.

- 1. Type UP at the "Select Register Management Option:" prompt.
- 2. Type the patient's name (last name, first) or chart number at the "Select Asthma Register Patient:" prompt. If there are multiple patients available, a list will display. Type the number corresponding to the correct patient.
- 3. Type A at the "Status:" prompt to indicate the patient is Active. The default is U Unreviewed. Type ? to see a list of other options.

- 4. Press the Enter key to accept the default date, if there is one, or to leave the date blank. You can type the date of this patient's last asthma visit at the "Date of Last Asthma Visit:" prompt.
  - This field will be filled in automatically by ARS whenever a patient has asthma-specific data entered into PCC via the AST mnemonic from the preprinted PCC forms (section 2.4).
- 5. At the "Calculated Date Due:" prompt. Press the Enter key to accept the default due date for the next asthma visit or type in a different date to override the default.
  - The default value is automatically calculated as six months after the date of the patient's last asthma visit (see Step 4).
- 6. Type the date of the next scheduled appointment, if known, at the "Next Scheduled Appt:" prompt or press the Enter key to pass through the field.
- 7. Type the name or code of the Case Manager, if there is one, at the "Case Manager:" prompt or press the Enter key to pass through the field.
- 8. Type in any notes or comments you may have about this patient at the "Edit:" prompt.
- 9. Type Y or N at the "Do you want to update/add another patient?" prompt. If you type Yes, you will return to Step 2. If you type NO, you will return to the Register Management menu.

```
*******
                            Asthma Register
                         ** Register Management **
                          ******
                               Version 1.0
                                  DEMO HOSP
  UP
         Update or Add a Patient to the Register
         Activate/Inactivate a Patient on Register
  ΑI
  RPT
         Asthma Reports Menu ...
  LTR
         Asthma Letters ...
Select Asthma Register Option: UP Update or Add a Patient to the Register
                        Update Asthma Register Data
This option is used to either Add a new patient to the Asthma register or to
update an existing patient.
Select ASTHMA REGISTER PATIENT: VON BRAUN, GLADYS
STATUS: UNREVIEWED// ?
DATE OF LAST ASTHMA VISIT: DEC 29,00// [ENT]
CALCULATED DATE DUE: JUN 27,2001// [ENT]
NEXT SCHEDULED APPT: [ENT]
CASE MANAGER: [ENT]
NOTES/COMMENTS:
 No existing text
 Edit? NO// [ENT]
Do you want to update/add another patient? Y//[ENT]
```

Figure 3-2: Adding a patient

### 3.1.2 Update a Patient

Updating patient data is performed by using the UP option as described in section 3.1.1 Adding a Patient.

#### **Unreviewed Patients**

All patients added automatically to the Register are unreviewed until activated by a manager. This allows the manager to review whether the patient meets the criteria to be included on the Register.

To review the Unreviewed Patients list, run a Master List report of unreviewed patients (section 3.3.1)

# 3.2 Activate/Inactivate a Patient on Register (AI)

To quickly change only the status of a patient, use the AI menu option, which allows you to change the Status field only.

You may perform this function for one patient (e.g., changing from Active to Deceased) or for groups of patients after reviewing a list of patients.

For example, you may choose to inactivate a child who, on further chart review, you feel had bronchiolitis and should not yet be labeled as asthmatic, or perhaps they had exercise-induced asthma. Other reasons to inactivate a patient from the register may be that they have outgrown their asthma and have not had exacerbations or medicines for more than a year or that they have moved out of your service area.

Any patient added automatically to the Register through the Site Update Parameters function (see section 2.2.4) will have an unreviewed status; it is recommended that providers use the Update option (UP) to review and edit all data for unreviewed patients, rather than just the Status through the Activate/Inactivate option (AI).

You may want to run a list of all patients in the various Status categories. See section 3.3.1 Master Lists for instructions.

- 1. Type Al at the "Select Register Management Option:" prompt
- 2. Type the patient's name (last name, first) or chart number at the "Select Astham Register Patient:" prompt.
- 3. Type A at the "Status" prompt to indicate the patient is active. The default is U Unreviewed. Type ? to see a list of other options.

```
Select Asthma Register Option: AI Activate/Inactivate a Patient on Register

Update Asthma Register Data

This option is used to update the STATUS field of a patient in the register

Select ASTHMA REGISTER PATIENT: VON BRAUN, GLADYS

STATUS: UNREVIEWED// A ACTIVE
```

Figure 3-3: Activating a patient

# 3.3 Reports (RPT)

The Reports menu provides many options for producing a wide variety of predefined reports. These reports are deigned to assist with managing the Asthma patient population and providing quality patient care to those patients.

1. Type REG at the "Select Asthma Register Option:" on the ARS main menu. The Register Management menu will display (Figure 3-4).

2. Type RPT at the "Select Register Management option" prompt. The Reports menu will display.

```
********
                              Asthma Register
                              Reports Menu
                         *******
                               Version 1.0
                              DEMO HOSPITAL
  ML
         Master List of Asthma Register Patients
         Patients Due or Overdue for Followup
  OV
         Persistent Patients w/o Management Plan in past Yr
  CM
         Persistent Pats w < N Refills of Controller Meds
  RF
         Patients w/4 or more Relievers Fills in 150 Days
  NP
         Patients w/o Peak Flow Documented in Past 2 Yrs
  NF
         Persistent Patients w/o Spirometry [FEV 25-75]
         Asthma Register Patients w/o Severity Documented
  NS
         Quality Improvement Reports ...
  QΙ
Select Asthma Reports Menu Option:
```

Figure 3-4: Accessing the Report menu

### 3.3.1 Master List of Asthma Register Patients (ML)

This report will produce a list of all patients on the register. You will select which patients (based on status and age) to display or print.

- 1. Type ML at the "Select Asthma Reports Menu Option:" prompt
- 2. Type the letter representing the Status of the patient list you want to print at the "List Patients with which Status:" prompt. The default is A Active. Type ? to see the list of options.
- 3. Type Y or N at the "Would you like to restrict the report by Patient age range?" prompt. Typing NO will give you all patients. Typing YES will allow you to restrict the list by age. If you select Yes, type in an age range, e.g., 2-18.
- 4. A list of options to sort your list will be displayed. Type the appropriate letter at the "Sort List By:" prompt.
- 5. Type P for Print or B for Browse at the "Do you wish to:" prompt. If you select Print, type the printer name at the "Device" prompt.

```
This report will produce a list of all patients on the register.
You will select which patients (based on status) to display.
List Patients with which Status: A// ?
Choose from:
        ACTIVE
I
        INACTIVE
D
        DECEASED
Т
        TRANSIENT
U
        UNREVIEWED
List Patients with which Status: A// ACTIVE (choose with register patients
you want to list by status)
Would you like to restrict the report by Patient age range? YES// NO
     Select one of the following:
         N
                   Patient Name
                   Patient AGE
         D
                   Patient's Next Asthma Visit Due Date
         V
         Α
                   Last Asthma Severity
                  Last Asthma Visit
Sort List by: N// D Patient AGE (select the sort order for the report)
     Select one of the following:
          Ρ
                   PRINT Output
                   BROWSE Output on Screen
Do you wish to: P// [ENT] PRINT Output
DEVICE: HOME
```

Figure 3-5: Printing the Master list

| LAB                                                          | AB Apr 24, 2001 Page 1 DEMO HOSPITAL/CLINIC |                       |  |  |  |  |  |
|--------------------------------------------------------------|---------------------------------------------|-----------------------|--|--|--|--|--|
| *** ASTHMA REGISTER MASTER LIST ***  Register Status: ACTIVE |                                             |                       |  |  |  |  |  |
| PATIENT NAME                                                 | HRN AGE LAST SEVERITY LAST                  | I VISIT NEXT DUE      |  |  |  |  |  |
| DOE, JANE MARY                                               | 111111 19 MOS                               |                       |  |  |  |  |  |
| DOE, MARCY ANN                                               | 222222 35 MOS                               |                       |  |  |  |  |  |
| JONES, LINDA MAE                                             | 666666 3 YRS                                |                       |  |  |  |  |  |
| EDWARDS, RAYMOND JAMES                                       | 333333 5 YRS                                |                       |  |  |  |  |  |
| MILLER, JOHN EDWARD                                          | 444444 7 YRS 3-MODERATE PERSIS Feb          | 26, 2001 Aug 25, 2001 |  |  |  |  |  |
| SMITH, CHRISTINE MARIE                                       | 555555 8 YRS 3-MODERATE PERSIS Nov          | 30, 2000 May 29, 2001 |  |  |  |  |  |
| JOHNSON, MARK GILBERT                                        | 777777 8 YRS 4-SEVERE PERSISTE Jun          | 02, 2000 Nov 29, 2000 |  |  |  |  |  |
| CARTER, RONALD JAMES                                         | 888888 9 YRS                                |                       |  |  |  |  |  |
| JOHNSON, ALEXANDER                                           | 999999 10 YRS 3-MODERATE PERSIS Feb         | 08, 2001 Aug 07, 2001 |  |  |  |  |  |
| WASHINGTON, ADAM JAMES                                       | 11111 10 YRS                                |                       |  |  |  |  |  |
| LINCOLN, GARY L                                              | 22222 10 YRS                                |                       |  |  |  |  |  |
| CHRISTIANSEN, MILLIE                                         | 33333 11 YRS 3-MODERATE PERSIS Jan (        | 08, 2001 Jul 07, 2001 |  |  |  |  |  |
| LANCASTER, MIRANDA MA                                        | 44444 12 YRS 3-MODERATE PERSIS Sep          | 06, 2000 Mar 05, 2001 |  |  |  |  |  |

Figure 3-6: Listing active patients age

### 3.3.2 Register Patients Due or Overdue for Follow-up (OV)

This report is used to identify register patients either due or overdue for follow-up and enable clinic staff to take appropriate action, i.e. call or send a letter encouraging them to make an appointment.

You can limit the list by age ranges and the date range for which the patient is due.

- 1. Type OV at the "Select Asthma Reports Menu Option:" prompt.
- 2. Type the letter representing the Status of the patient list you want to print at the "List Patients with which Status:" prompt. The default is A Active. Type ? to see the list of options.
- 3. Type the date for the beginning of date range at the "Enter Beginning Due Date:" prompt.
- 4. Type the end date at the "Enter Ending Due Date:" prompt. If you only want overdue patients, type T or today's date as the end date.
- 5. Type Y or N at the "Would you like to restrict the report by Patient age range?" If Yes, type in an age range, e.g., 2-21.
- 6. Type the appropriate letter to indicate how you want the list sorted at the "Sort List by:" prompt.
- 7. Type P (Print) or B (Browse) at the "Do you wish to:" prompt. The Browse option will display the patient list on the screen.
- 8. If you select Print, press the Enter key to select default printer or type in the name of your printer. You may need to ask your Site Manager for this information.

```
PATIENTS DUE OR OVERDUE FOR FOLLOWUP
This report will produce a list of all patients on the register
who are due for followup. You will select the age range of
interest and the date range for which the patient is due.
List Patients with which Register Status: A// ACTIVE
Enter Beginning Due Date: 010100 (JAN 01, 2000) (pick a very early date, go
way back)
Enter Ending Due Date: 090101 (SEP 01, 2001) (enter a date that is a month
or to from the present)
Would you like to restrict the report by Patient age range? YES// NO
     Select one of the following:
                   Patient Name
         Ν
                   Patient AGE
          V
                   Patient's Next Asthma Visit Due Date
                   Last Asthma Severity
                   Last Asthma Visit
Sort List by: N// Patient Name
     Select one of the following:
          Ρ
                   PRINT Output
                  BROWSE Output on Screen
Do you wish to: P// RINT Output
DEVICE: HOME//
                  Right Margin: 80//
```

Figure 3-7: Listing the Register Patients Due or Overdue for Follow-up report

| AB Apr 24, 2001 DEMO HOSPITAL/CLINIC                                                                                           |           |       |             |        |          |      | Page 1 |     |      |
|----------------------------------------------------------------------------------------------------|-----------|-------|-------------|--------|----------|------|--------|-----|------|
| *** ASTHMA REGISTER PATIENTS DUE OR OVERDUE FOR FOLLOWUP ***  Due Dates: Jan 01, 2000 to Sep 01, 2001  Register Status: ACTIVE |           |       |             |        |          |      |        |     |      |
| PATIENT NAME                                                                                                    | HRN A     | AGE   | LAST SEVERI | TY     | LAST VIS | SIT  | NEXT   | DUE |      |
| JOHNSON, ALEX                                                                                                    | 111111 10 | ) YRS | 3-MODERATE  | PERSIS | Feb 08,  | 2001 | Aug    | 07, | 2001 |
| MILLER,LORI W                                                                                                    | 222222 11 | l YRS | 3-MODERATE  | PERSIS | Jan 08,  | 2001 | Jul    | 07, | 2001 |
| WASHINGTON, JOHN ROBERT                                                                                                    | 333333 8  | YRS   | 4-SEVERE PE | RSISTE | Jun 02,  | 2000 | Nov    | 29, | 2000 |
| HARRISON, MICHAEL ROY                                                                                                    | 444444 13 | 3 YRS | 3-MODERATE  | PERSIS | Aug 01,  | 2000 | Jan    | 28, | 2001 |
| MICHAELSON, JEFFREY, JR                                                                                                    | 555555 12 | 2 YRS | 3-MODERATE  | PERSIS | Sep 06,  | 2000 | Mar    | 05, | 2001 |
| HEILMAN, DAVID EDWARD                                                                                                    | 666666 7  | YRS   | 3-MODERATE  | PERSIS | Feb 26,  | 2001 | Aug    | 25, | 2001 |
| REAGAN, RONALD A                                                                                                    | 777777 13 | 3 YRS | 3-MODERATE  | PERSIS | Feb 01,  | 2000 | Jul    | 30, | 2000 |
| SMITH, NATALIE J                                                                                                    | 488888 14 | 4 YRS |             |        | Feb 02,  | 2001 | Aug    | 01, | 2001 |
| ANNISTON, JENNIFER MAE                                                                                                    | 999999 12 | 2 YRS | 3-MODERATE  | PERSIS | Feb 08,  | 2000 | Aug    | 06, | 2000 |
| TURLINGTON, CHRISTY ANN                                                                                                    | 499999 8  | YRS   | 3-MODERATE  | PERSIS | Nov 30,  | 2000 | May    | 29, | 2001 |

Figure 3-8: Sample List of Overdue Patients

### 3.3.3 Persistent Patients w/o Management Plan (NM)

This report is used to identify register patients with persistent asthma (severity 2, 3 or 4) whose management plans are out of date, i.e., who have not had a management plan established in the past year. Running this list will enable clinic staff to take appropriate action, i.e. call or send a letter encouraging them to make an appointment.

This report should be used only if you are using asthma-specific pre-printed PCC forms and recording the "Asthma Plan Made or Reviewed" data.

- 1. Type NM at the "Select Asthma Register Menu option:" prompt
- 2. Type the letter representing the Status of the patient list you want to print at the "List Patients with which Status:" prompt. The default is A Active. Type ? to see the list of options.
- 3. Type Y or N at the "Would you like to restrict the report by Patient age range?" prompt. Typing Y for Yes will allow you to restrict the list by age. Type an age range (#-#) at the "Enter an Age Range" prompt.
- 4. A list of options to sort your list will be displayed. Type the appropriate letter.
- 5. Type P for Print or B for Browse at the "Do you wish to:" prompt.

```
List Patients with which Register Status: A// [ENT] ACTIVE
Would you like to restrict the report by Patient age range? YES// NO
     Select one of the following:
         Ν
                   Patient Name
         D
                   Patient AGE
         V
                    Patient's Next Asthma Visit Due Date
                   Last Asthma Severity
                   Last Asthma Visit
Sort List by: N// [ENT]
                        Patient Name
    Select one of the following:
         Ρ
                   PRINT Output
                  BROWSE Output on Screen
Do you wish to: P// [ENT] PRINT Output
DEVICE: HOME//
                 Right Margin: 80//
```

Figure 3-9: Listing the Persistent Patients w/o Management Plan report

```
Apr 24, 2001 Page 1
DEMO HOSPITAL/CLINIC

*** ASTHMA REGISTER PATIENTS WITHOUT MANAGEMENT PLAN ***
Register Status: ACTIVE

PATIENT NAME HRN AGE LAST SEVERITY LAST VISIT NEXT DUE

WSAHINGTON, SARA 111111 13 YRS 3-MODERATE PERSIS Feb 01, 2000 Jul 30, 2000
Last Management Plan: Feb 01, 2000
LINCOLN, ABRAHAM LEE 222222 12 YRS 3-MODERATE PERSIS Feb 08, 2000 Aug 06, 2000
Last Management Plan: Feb 08, 2000
End of report. Press ENTER:
```

Figure 3-10: List of Register patients without a management plan

# 3.3.4 Persistent Register Patients Underutilizing Controller Medications (CM)

This report is used to identify patients in the Register with persistent asthma (severity 2, 3 or 4) who might be underutilizing their medications (using BAT ASTHMA INHALED STEROIDS and BAT ASTHMA CONTROLLER MEDS taxonomies). This list can be used by clinic staff to take appropriate action, i.e. call or send a letter encouraging them to make an appointment.

This report will list all persistent patients who have had less than a user-defined number of refills of controller medication in a user defined date range. For example, you might assume that a consistent user of your most common inhaled steroid will need to refill every two months or so.

- 1. Type CM at the "Select Asthma Register menu option:" prompt.
- 2. Type the letter representing the Status of the patient list you want to print at the "List Patients with which Status:" prompt. The default is A Active. Type ? to see the list of options.
- 3. Type the beginning date of the date range at the "Enter Beginning Date to Search for Controller Meds:" prompt.
- 4. Type the end date at the "Enter Ending Date to search for Controller Meds:" prompt.
- 5. Type Y or N at the "Would you like to restrict the report by Patient age range?" prompt. Typing Y for Yes will allow you to restrict the list by age. Type an age range (#-#) at the "Enter an Age Range" prompt.
- 6. A list of options to sort your list will be displayed. Type the appropriate letter at the "Select one of the following:" prompt.
- 7. Type P for Print or B for Browse at the "Do you wish to:" prompt.

```
Review Patients with which Register Status: A// UNREVIEWED
Enter Beginning Date to Search for Controller Meds:
                                                    0101 (JAN 01, 2001)
Enter Ending Date to search for Controller Meds: T (APR 24, 2001)
How many refills:
                  (0-99): 2
Would you like to restrict the report by Patient age range? YES// NO
     Select one of the following:
                   Patient Name
         N
         D
                   Patient AGE
                   Patient's Next Asthma Visit Due Date
                   Last Asthma Severity
                  Last Asthma Visit
Sort List by: N// Patient Name
     Select one of the following:
         Þ
                  PRINT Output
                   BROWSE Output on Screen
Do you wish to: P// RINT Output
                  Right Margin: 80//
DEVICE: HOME//
```

Figure 3-11: Listing the Persistent Register Patients Underutilizing Controller Medications report

```
LAB
                                 Apr 24, 2001
                                                                   Page 1
                              DEMO HOSPITAL/CLINIC
                *** ASTHMA REGISTER PERSISTENT PATIENTS ***
             *** WITH LESS THAN 2 REFILLS OF CONTROLLER MEDS ***
                  Due Dates: Jan 01, 2001 to Apr 24, 2001
                        Register Status: UNREVIEWED
PATIENT NAME
                     HRN
                           AGE LAST SEVERITY
                                                   LAST VISIT NEXT DUE
BUTCHER, ROSE 111111 10 YRS 3-MODERATE PERSIS Feb 08, 2001 Aug 07, 2001
    Number of Controller Refills: 0
LINCOLN, JENNIFER M 222222 18 YRS 3-MODERATE PERSIS May 16, 2000 Nov 12, 2000
    Number of Controller Refills: 1
               333333 11 YRS 3-MODERATE PERSIS Jan 08, 2001 Jul 07, 2001
DEMPSEY, MARY
    Number of Controller Refills: 0
GRAYSON, JAMES ERIC 444444 8 YRS 4-SEVERE PERSISTE Jun 02, 2000 Nov 29, 2000
    Number of Controller Refills: 1
```

Figure 3-12: Persistent Register Patients Underutilizing Controller Medications report

### 3.3.5 All Patients Overusing Reliever Medications (RF)

This report is used to identify any patient (not just in the Register) who might be overusing their reliever medications, based on the BAT ASTHMA RELIEVER MEDS taxonomy. This is defined as four (4) or more refills in a five-month period (150 days), as an indicator for poor control.

The report will indicate whether the patient is on the Register or not.

The list enables staff to take appropriate action, i.e. call or send a letter encouraging them to make an appointment.

**Note**: This query reviews the entire RPMS database and is likely to take a long time to run. You are advised to run this report in the evening.

- 1. Type RF at the "Select Asthma Report menu option:" prompt. The system describes that the report may take several hours to run.
- 2. Press the Enter key to accept the Yes default or type N to stop.
- 3. Type T for today or another date at the "Enter the Ending Date of the 150 day period:" prompt.
- 4. Type Y or N at the "Would you like to restrict the report by Patient age range?" prompt. Typing Y for Yes will allow you to restrict the list by age. Type an age range (#-#) at the "Enter an Age Range" prompt.
- 5. A list of options to sort your list will be displayed. Type the appropriate letter at the "Sort List by:" prompt.
- 6. Type P for Print or B for Browse at the "Do you wish to:" prompt.

```
PATIENTS WITH 4 OR MORE RELIEVER REFILLS IN 150 DAYS
This report will list all patients who have had 4 or more refills of
reliever medication in a user defined 150 day period.
All patients will be reviewed, not just those on the Asthma Register.
This report will review the entire patient file and may take several hours to
run depending on the size of the patient database.
Do you want to continue? Y// [ENT]
Enter the Ending Date of the 150 day period: T (DEC 09, 2002)
Would you like to restrict the report by Patient age range? YES// NO
     Select one of the following:
                   Patient Name
          N
                   Patient AGE
          D
          V
                   Patient's Next Asthma Visit Due Date
                   Last Asthma Severity
                   Last Asthma Visit
Sort List by: N// [ENT]
     Select one of the following:
          Р
                    PRINT Output
                   BROWSE Output on Screen
Do you wish to: P// [ENT] PRINT Output
DEVICE: HOME//
```

Figure 3-13:Listing the All Patients Overusing Reliever Medications report

```
LAB
                                 Apr 24, 2001
                                                                    Page 1
                              DEMO HOSPITAL/CLINIC
       *** PATIENTS WITH 4 OR MORE RELIEVER MED REFILLS IN 150 DAYS ***
                 Time Period: Nov 25, 2000 to Apr 24, 2001
PATIENT NAME
                      HRN AGE LAST SEVERITY
                                                   LAST VISIT NEXT DUE
CLINTON, WILLIAM J 111112 57 YRS 3-MODERATE PERSIS Feb 08, 2001 Aug 07, 2001
         Number of Reliever Refills: 5
                     111122 28 YRS
BUSH, GEORGE JR
    Patient NOT on Asthma Register
    Number of Reliever Refills: 5
                      223322 43 YRS 3-MODERATE PERSIS Feb 08, 2001 Aug 07, 2001
SMITH, MARY ANN
         Number of Reliever Refills: 7
```

Figure 3-14: Sample screen of the All Patients Overusing Reliever Medications report

# 3.3.6 Patients w/o Peak Flow Documented in Past 2 Yrs (NP)

This report is used to identify patients in need of lung function assessment. This is defined as all persistent patients (severity 2, 3, or 4) who have not had a peak flow documented in the past two (2) years. The rationale is that all persistent asthmatics

should be periodically assessed by some objective measure. Peak Flow monitors are inexpensive and should be available in all clinics.

This report should be used only if you are using the asthma-specific pre-printed PCC form and recording the Lung Function elements.

This list will enable staff to take appropriate action, i.e. call or send a letter encouraging patients to make an appointment.

- 1. Type NP at the "Asthma Report menu option:" prompt.
- 2. Type the letter representing the Status of the patient list you want to print at the "List Patients with which Status:" prompt. The default is A Active. Type ? to see the list of options.
- 3. Type Y or N at the "Would you like to restrict the report by Patient age range?" prompt. Typing Y for Yes will allow you to restrict the list by age. Type an age range (#-#) at the "Enter an Age Range:" prompt. For example, 0-21.
- 4. A list of options to sort your list will be displayed. Type the appropriate letter at the "Sort List by:" prompt.
  - N Patient Name
  - D Patient Age
  - V Patient's Next Asthma Visit Due Date
  - A Last Asthma Severity
  - L Last Asthma Visit
- 5. Type P for Print or B for Browse at the "Do you wish to:" prompt.

```
List Patients with which Register Status: A// [ENT] ACTIVE
Would you like to restrict the report by Patient age range? YES//[ENT]
Enter an Age Range (e.g. 6-19,6-99): 0-21
    Select one of the following:
                  Patient Name
                  Patient AGE
         V
                  Patient's Next Asthma Visit Due Date
                  Last Asthma Severity
                  Last Asthma Visit
Sort List by: N// [ENT]
                        Patient Name
    Select one of the following:
         Ρ
                   PRINT Output
         В
                   BROWSE Output on Screen
Do you wish to: P// [ENT] PRINT Output
DEVICE: HOME// Right Margin: 80//
```

Figure 3-15: Listing the Patients w/o Peak Flow Documented in Past 2 Yrs report

```
LAB
                                 Apr 24, 2001
                                                                  Page 1
                              DEMO HOSPITAL/CLINIC
    *** PERSISTENT PATIENTS WITHOUT PEAK FLOW DOCUMENTED IN PAST 2 YEARS
                        Register Status: ACTIVE
                               Ages: 0-21
PATIENT NAME
                     HRN AGE LAST SEVERITY LAST VISIT NEXT DUE
PHILBIN, HARRY 111111 10 YRS 3-MODERATE PERSIS Feb 08, 2001 Aug 07, 2001
    Last Peak Flow: Jan 22, 1999
LOPEZ, DIANA CHRISTINE 422222 13 YRS 3-MODERATE PERSIS Aug 01, 2000 Jan 28, 2001
   Last Peak Flow:
RUSSELL, JANE DIANE
                    333333 12 YRS 3-MODERATE PERSIS Sep 06, 2000 Mar 05, 2001
    Last Peak Flow:
End of report. Press ENTER:
```

Figure 3-16: Sample screen of the Patients w/o Peak Flow Documented in Past 2 Yrs report

### 3.3.7 Persistent Patients without Spirometry [FEF<sub>25-75</sub>] (NF)

This report is used to identify patients with persistent asthma who are in need of spirometry. This is defined as patients with severity of 3 Moderate Persistent or 4 Severe who have not had a spirometry  $[FEF_{25-75}]$  documented in the past year. Spirometry is the best way to objectively measure a patient's lung capacity. The  $FEF_{25-75}$  reflects small airway compliance and is probably the best test for detecting asthma. Since it is hard to perform spirometry in those under 5-6 years old, you may want to restrict your query to an older group, e.g. 6-18 years old.

1. Type NF at the "Select Asthma Report menu option:" prompt

- 2. Type the letter representing the Status of the patient list you want to print at the "List Patients with which Status:" prompt. The default is A Active. Type ? to see the list of options.
- 3. Type Y or N at the "Would you like to restrict the report by Patient age range?" prompt. Typing Y for Yes will allow you to restrict the list by age. Type an age range (#-#) at the "Enter an Age Range" prompt. For example, 0-21.
- 4. A list of options to sort your list will be displayed. Type the appropriate letter at the "Sort List by:" prompt:
- 5. Type P for Print or B for Browse at the "Do you wish to:" prompt.

```
List Patients with which Register Status: A// ACTIVE
Would you like to restrict the report by Patient age range? YES//
Enter an Age Range (e.g. 6-19,6-99): 0-20
    Select one of the following:
                  Patient Name
         N
         D
                   Patient AGE
                   Patient's Next Asthma Visit Due Date
                  Last Asthma Severity
                  Last Asthma Visit
Sort List by: N// Patient Name
    Select one of the following:
         Þ
                  PRINT Output
                  BROWSE Output on Screen
Do you wish to: P// RINT Output
DEVICE: HOME//
               Right Margin: 80//
```

Figure 3-17: Listing of the Persistent Patients without Spirometry [FEF<sub>25-75</sub>] report

```
LAB Apr 24, 2001 Page 1

DEMO HOSPITAL/CLINIC

*** PERSISTENT PATIENTS WITHOUT SPIROMETRY [FEF 25-75] DOCUMENTED IN PAST YEAR

Register Status: ACTIVE

Ages: 0-20

PATIENT NAME HRN AGE LAST SEVERITY LAST VISIT NEXT DUE

JACKSON,MILDRED 111111 13 YRS 3-MODERATE PERSIS Feb 01, 2000 Jul 30, 2000

Last Spirometry [FEF 25-75]: 80 documented on Feb 01, 2000

SMITH,JOHNATHON MICHA 222222 12 YRS 3-MODERATE PERSIS Feb 08, 2000 Aug 06, 2000

Last Spirometry [FEF 25-75]: 82 documented on Feb 08, 2000

End of report. Press ENTER:
```

Figure 3-18: Excerpt of the Persistent Patients without Spirometry [FEF<sub>25-75</sub>] report

### 3.3.8 Register Patients with Undocumented Severity (NS)

This report identifies patients on the Register who need severity assessment and classification, i.e., who do not have severity documented. Users can restrict the list by status (e.g., Active) and by age range.

Since it is difficult to assign severity to patients under two years of age, you may wish to restrict your query to those two years and older.

- 1. Type NS at the "Select Asthma Report menu option:" prompt
- 2. Type the letter representing the Status of the patient list you want to print at the "List Patients with which Status:" prompt. The default is A Active. Type ? to see the list of options.
- 3. Type Y or N at the "Would you like to restrict the report by Patient age range?" prompt. Typing Y for Yes will allow you to restrict the list by age. Type an age range (#-#) at the "Enter an Age Range" prompt. For example, 0-21.
- 4. A list of options to sort your list will be displayed. Type the appropriate letter at the "Sort List by:" prompt.
- 5. Type P for Print or B for Browse at the "Do you wish to:" prompt.

```
List Patients with which Status: A// ACTIVE
Would you like to restrict the report by Patient age range? YES// [ENT]
Enter an Age Range (e.g. 5-12,1-1): 0-21
    Select one of the following:
                  Patient Name
         D
                  Patient AGE
         V
                  Patient's Next Asthma Visit Due Date
                   Last Asthma Severity
                  Last Asthma Visit
Sort List by: N// Patient Name
    Select one of the following:
         Ρ
                   PRINT Output
                   BROWSE Output on Screen
Do you wish to: P// PRINT Output
DEVICE: HOME// [ENT] Right Margin: 80//[ENT]
```

Figure 3-19: Listing the Register Patients with Undocumented Severity report

| LAB                     |          | Αj       | or 24, 2001 |                     | Page 1   |
|-------------------------|----------|----------|-------------|---------------------|----------|
|                         | _        |          |             |                     |          |
|                         |          |          | HOSPITAL/C  |                     |          |
| *** זפדעאז סו           | FCT CTFD | סאידדאזי | יים אודים   | SEVERITY DOCUMENTED | ***      |
| ASTIMA KI               |          |          |             |                     |          |
|                         | RE       | _        | Status: AC' | IIAF                |          |
|                         |          | A        | ges: 0-21   |                     |          |
|                         |          |          |             |                     |          |
| PATIENT NAME            | HRN      | AGE      | LAST SEVER  | ITY LAST VISIT      | NEXT DUE |
|                         |          |          |             |                     |          |
| MILLER, SARAH A         | 222222   | 15 YRS   |             |                     |          |
| BUTCHER, ANNA MARIE     | 333333   | 29 MOS   |             |                     |          |
| JONES, ROBERT MARK      | 44444    | 19 MOS   |             |                     |          |
| JUDD, ASHLEY MARY       | 555555   | 13 YRS   |             |                     |          |
| DOE, JOHN MICHAEL       | 666666   | 10 YRS   |             |                     |          |
| POLK, JOANNE ELLEN      | 777777   | 27 MOS   |             |                     |          |
| •                       | 888888   |          |             |                     |          |
| ·                       |          |          |             |                     |          |
| CLINTON, MICHAEL JOSEPH | 999999   | IS IKS   |             |                     |          |

Figure 3-20: Excerpt of the Register Patients with Undocumented Severity report

# 3.4 Quality Improvement Reports (QI)

There are four QI reports that can be generated by managers and/or clinics to assess how they are meeting their goals over time.

- AM % of Patients with Asthma Management plan
   SV % of Patients with Scheduled Asthma Visit
   CM % Patients using Controller/Inhaled Steroids
   SP % of Patients 6 and older with Spirometry
- 1. At the main ARS menu, type REG at the "Select Asthma Register option:" prompt.
- 2. Type RPT at the "Register Management option:" prompt to open to Reports menu.
- 3. Type QI at the "Asthma Reports Menu option:" prompt. The QI Reports menu will be displayed.

Figure 3-21: Accessing the QI reports menu

### 3.4.1 % of Register Patients with Asthma Management Plan (AM)

All patients with persistent asthma should have a current asthma management plan. This report enables clinicians to track the percentage of patients with an asthma management plan over time and note any progress or need for improvement.

This report displays the total number of patients reviewed during a user-defined date range, the number with their asthma management plan updated, and the percentage.

- 1. Type AM at the "Select Quality Improvement Reports option:" prompt.
- 2. Type the letter representing the Status of the patient list you want to review at the "List Patients with which Status" prompt. The default is A Active.
- 3. Type Y or N at the "Would you like to restrict the report by Patient age range?" prompt. Typing Y for Yes will allow you to restrict the list by age. Type an age range (#-#) at the "Enter an Age Range" prompt. For example, 0-21.
- 4. Type the date for the beginning of date range at the "Enter Beginning Date of Date Range:" prompt.
- 5. Type date for the end of the date range at the "Enter Ending Date of Date Range:" prompt.
- 6. Type P for Print or B for Browse at the "Do you wish to:" prompt.

```
List Patients with which Register Status: A// [ENT] ACTIVE

Would you like to restrict the report by Patient age range? YES// NO

Enter Beginning Date of Date Range: T-365 (NOV 24, 2001)

Enter Ending Date of Date Range: T (NOV 24, 2002)

Select one of the following:

P PRINT Output
B BROWSE Output on Screen

Do you wish to: P// [ENT] PRINT Output
DEVICE: HOME// Right Margin: 80//
```

Figure 3-22: Listing the % of Register Patients with Asthma Management Plan report

```
Apr 24, 2001 Page 1
DEMO HOSPITAL/CLINIC

*** % OF PERSISTENT PATIENTS WITH MANAGEMENT PLAN UPDATED ***
Register Status: ACTIVE
Date Range: Nov 24, 2001 - Nov 24, 2002

Total Number of Patients: 11
Total Number with Asthma Plan Updated: 9
81.8%

End of report. Press ENTER:
```

Figure 3-23: Excerpt from a % of Register Patients with Asthma Management Plan report

# 3.4.2 % of Register Patients with Scheduled Asthma Visit (SV)

All patients with persistent asthma should have scheduled asthma visits at least annually, rather than acute visits. An asthma visit is defined when a modified asthma PCC form is used to capture asthma-related data elements. This report displays the total number of patients reviewed during a user-defined date range, the number with a scheduled asthma visit, and the percentage.

This report enables providers to track the percentage of patients with scheduled asthma visits, and note any progress over time or particular need for improvement.

- 1. Type SV at the "Select Quality Improvement Reports option:" prompt
- 2. Type the letter representing the Status of the patient list you want to review at the "List Patients with which Status:" prompt. The default is A Active.
- 3. Type Y or N at the "Would you like to restrict the report by Patient age range?" prompt. Typing Y for Yes will allow you to restrict the list by age.

Type an age range (#-#) at the "Enter an Age Range" prompt. For example, 2-18.

- 4. Type a beginning date at the "Enter Beginning Date of Date Range:" prompt.
- 5. Type an ending date for the end of the date range at the "Enter Ending Date of Date Range:" prompt.
- 6. Type P for Print or B for Browse at the "Do you wish to:" prompt.

```
List Patients with which Register Status: A// [ENT] ACTIVE

Would you like to restrict the report by Patient age range? YES// NO

Enter Beginning Date of Date Range: T-365 (APR 24, 2000)

Enter Ending Date of Date Range: T (APR 24, 2001)

Select one of the following:

P PRINT Output
B BROWSE Output on Screen

Do you wish to: P// [ENT] PRINT Output
DEVICE: HOME// Right Margin: 80//
```

Figure 3-24:Listing the % of Register Patients with Scheduled Asthma Visit report

```
Apr 24, 2001 Page 1
DEMO HOSPITAL/CLINIC

*** % OF PERSISTENT PATIENTS SEEN FOR SCHEDULED ASTHMA VISIT ***
Register Status: ACTIVE
Date Range: Apr 24, 2000 - Apr 24, 2001

Total Number of Patients: 11
Total Number with Asthma Visit: 9
81.8%

End of report. Press ENTER:
```

Figure 3-25: Excerpt of the % of Register Patients with Scheduled Asthma Visit report

### 3.4.3 % Patients using Controller/Inhaled Steroids (CM)

According to NBLI guidelines, patients with persistent asthma need to be on controller medication, and those with moderate or severe persistent asthma (severity 2, 3 or 4) need to be on inhaled steroids and/or controllers, based on the BAT ASTHMA INHALED STEROIDS or BAT ASTHMA CONTROLLER MEDS taxonomies. This report enables providers to track their percentage of patients using these appropriate controller medications and/or inhaled steroids in order to note any progress over time or particular need for improvement.

### This report reviews the register for:

- persistent patients (severity 2, 3 or 4) who have had at least one fill of controller medications (BAT ASTHMA CONTROLLER MEDS taxonomy);
   OR
- persistent patients (severity 3 or 4) who have had at least one fill of inhaled steroids (BAT ASTHMA INHALED STEROIDS taxonomy) during a user defined time range.

For example, if you use Vanceril with 200 actuations and the patient is using 4-10 puffs per day, they should be going through 1-3 inhalers in a three-month period. You can modify the time period to make the search lenient (1 refill per year) to tight (1 refill per 2 months).

### This report displays two sets of statistics:

- the total number of patients with severity 2, 3, or 4 reviewed during a userdefined date range, the number with any controller medications filled, and the percentage; and
- the total number of patients with severity 3 or 4 reviewed during a userdefined date range, the number with any inhaled steroid medications filled, and the percentage.

### To run the % Patients using controller/inhaled steroids report:

- 1. Type CM at the "Select Quality Improvement Reports option:" prompt
- 2. Type the letter representing the Status of the patient list you want to review at the "List Patients with which Status:" prompt. The default is A Active.
- 3. Type Y or N at the "Would you like to restrict the report by Patient age range?" prompt. Typing Y for Yes will allow you to restrict the list by age.
- 4. Type an age range (#-#) at the "Enter an Age Range:" prompt. For example, 2-18.
- 5. Type date for the beginning of the date range you want to review at the "Enter Beginning Date of Date Range:" prompt.
- 6. Type date for the end of the date range at the "Enter Ending Date of Date Range:" prompt.
- 7. Type P for Print or B for Browse at the "Do you wish to:" prompt.

```
List Patients with which Register Status: A// ACTIVE

Would you like to restrict the report by Patient age range? YES// NO

Enter Beginning Date of Date Range: T-365 (APR 24, 2000)

Enter Ending Date of Date Range: T (APR 24, 2001)

Select one of the following:

P PRINT Output
B BROWSE Output on Screen

Do you wish to: P// [ENT] RINT Output
DEVICE: HOME// [ENT] Right Margin: 80//
```

Figure 3-26: Listing of the %, Patients using Controller/Inhaled Steroids report

```
LAB
                                  Apr 24, 2001
                                                                     Page 1
                                  DEMO HOSPITAL/CLINIC
         % OF PERSISTENT PATIENTS AND CONTROLLER/INHALED STEROID USE ***
                          Register Status: ACTIVE
                   Date Range: Apr 24, 2000 - Apr 24, 2001
Controller Med Use
 Total Number of Patients (sev 2,3,4):
                                           11
Total Number with Controller Med Fill:
                                           2.
                                          18.2%
Inhaled Steroid Med Use
Total Number of Patients (severity 3,4):
                                            10
Total Number with Inhaled Steroid Fill:
                                             9
                                          90.0%
End of report. Press ENTER:
```

Figure 3-27: Excerpt of the % Patients using Controller/Inhaled Steroids report

# 3.4.4 % of Patients 6 and older with Spirometry (SP)

This report enables providers to track their percentage of patients aged six years and older in order to note any progress over time or particular need for improvement. Patients less than 6 years old cannot reliably perform spirometry.

This report displays the total number of patients reviewed during a user defined date range, the number with spirometry documented, and the percentage. The patients are broken down into three age ranges: 6-8, 9-18, and over 18. The patient must be 6 years old at the beginning of the date range.

- 1. Type SP at the "Select Quality Improvement Reports option:" prompt
- 2. Type the letter representing the Status of the patient list you want to review at the "List Patients with which Status:" prompt. The default is A Active.

- 3. Type Y or N at the "Would you like to restrict the report by Patient age range?" prompt. Typing Y for Yes will allow you to restrict the list by age. Type an age range (#-#) at the "Enter an Age Range" prompt. For example, 2-18.
- 4. Type date for the beginning of the date range you want to review at the "Enter Beginning Date of Date Range:" prompt.
- 5. Type date for the end of the date range at the "Enter Ending Date of Date Range:" prompt.
- 6. Type P for Print or B for Browse at the "Do you wish to:" prompt.

```
List Patients with which Register Status: A// A ACTIVE

Enter Beginning Date of Date Range: T-365 (APR 24, 2000)

Enter Ending Date of Date Range: T (APR 24, 2001)

Select one of the following:

P PRINT Output
B BROWSE Output on Screen

Do you wish to: P// [ENT] P PRINT Output
DEVICE: HOME// Right Margin: 80//
```

Figure 3-28: Listing the % of Patients 6 and older with Spirometry report

| LAB    | <del>-</del>                                                         | 24, 2001<br>HOSPITAL/C | CLINIC          | Page 1      |
|--------|----------------------------------------------------------------------|------------------------|-----------------|-------------|
|        | *** % OF PERSISTENT PATIENTS ><br>Register St<br>Date Range: Apr 24, | atus: ACTI             | /Е              | TRY ***     |
|        |                                                                      | 6-8 YRS                | 9-18 YRS        | OVER 18 YRS |
|        | of Patients<br>with Spirometry                                       | 3<br>3<br>100.0%       | 8<br>6<br>75.0% | 0           |
| End of | report.                                                              |                        |                 |             |

Figure 3-29: Excerpt of the % of Patients 6 and older with Spirometry report

# 3.5 Asthma Letters Menu (LTR)

One asthma visit reminder letter is included with the Asthma Register System. This letter can be printed for one patient or for a selected set of patients. Individual patients do not have to be on the Register in order to produce a letter.

Date: Nov 06, 2002 WHEELWRIGHT, LEON P.O. BOX 3355 SAFFORD, ARIZONA 88776 Dear LEON WHEELWRIGHT, According to our records your last visit to the clinic for your asthma was on Nov 06, 2002. As part of our caring for you and your asthma, we feel it is important to see you at least twice per year. Our records show that we haven't seen you for at least six months, and we would like to invite you to make an appointment in the next few months. We will review how you are doing in general and perhaps test your lungs with the spirometer. If you have been using your peak flow meter, please bring in some of those recent values. Thank you very much and we look forward to seeing you. Please call DEMO HOSP at 555-111-2200 to schedule your appointment.

Figure 3-30: Sample asthma letter

- 1. At the main ARS menu, type REG at the "Select Asthma Register option:" prompt
- 2. Type LTR at the "Register Management option:" prompt to open to Letters menu. The Letters menu will be displayed.

```
*******
                       * *
                          Asthma Register
                       ** Register Management **
                       ******
                            Version 1.0
                               DEMO HOSP
  UP
        Update or Add a Patient to the Register
  ΑI
        Activate/Inactivate a Patient on Register
  RPT
        Asthma Reports Menu ...
  LTR
        Asthma Letters ...
Select Register Management Option: LTR
```

Figure 3-31: Accessing the Asthma Letters option

### 3.5.1 Printing a Letter for One Patient (OP)

You can produce a letter for one patient only by using the OP menu option. The patient does not have to be on the Register.

1. Type OP at the "Select Asthma Letters Option:" prompt.

```
**************

** Asthma Register **

** Letters Menu **

************

Version 1.0

DEMO HOSP

OP Print Asthma Visit Reminder Letter for One Patient

AP Print Asthma Reminder Letter for Register Patients

EL Edit Text of Letter

Select Asthma Letters Option: OP
```

*Figure 3-32: Printing a letter for one patient (step 1)* 

- 2. Type in the patient's name or chart number at the "Select Patient Name:" prompt. The name, gender, birth date and chart number will display on the screen. If there are multiple patients who match the name you typed, a list of patients will be displayed. Type the corresponding number at the "Choose" prompt. The date of the patient's last visit with an asthma diagnosis will be displayed.
- 3. Type Y or N at the "Do you still want to print a visit reminder letter?" prompt.
- 4. Type P (Print) or B (Browse). The Browse option will display the patient list on the screen.

```
*** Print ASTHMA REMINDER LETTER for ONE PATIENT ***
This option will produce an Asthma Visit Reminder Letter that
can be sent to the patient.
Select PATIENT NAME: Duck, D
  1 DUCK, DAFFY
                                      M 01-10-1995 111111111 CR 33333
      DUCK, DAISY ANNE
                                       F 04-15-1974 22222222 CR 44444
CHOOSE 1-2: 1
                                       M 01-10-1995 111111111 CR 33333
 DUCK, DAFFY
DUCK, DAFFY's last visit with an Asthma diagnosis was
on Dec 27, 1995.
Do you still want to print a visit reminder letter? Y// [ENT] YES
    Select one of the following:
         Ρ
                   PRINT Output
         R
                   BROWSE Output on Screen
Do you wish to: P// [ENT] PRINT Output
DEVICE: HOME//
```

Figure 3-33: Printing a letter for one patient (steps 2-4)

### 3.5.2 Printing a Letter for Selected Register Patients (AP)

By selecting this option, you will be presented with a list of all patients who are on the asthma register with a status of either Active or Unreviewed whose last asthmarelated visit was six months or greater than today's date. An asthma visit is defined when a modified asthma PCC form is used to capture and record asthma-related data elements in PCC. You can select all patients on the list or multiple patients to send a letter to.

1. Type AP at the "Select Asthma Letters option:" prompt. A description of the search is displayed on the screen.

```
**************

** Asthma Register **

** Letters Menu **

**********

Version 1.0

DEMO HOSP

OP Print Asthma Visit Reminder Letter for One Patient

AP Print Asthma Reminder Letter for Register Patients

EL Edit Text of Letter

Select Asthma Letters Option: AP
```

Figure 3-34: Printing the Asthma Reminder letter for Register Patients (step 1)

2. Type Y or N at the "Do you wish to continue:" prompt.

\*\*\* Print ASTHMA REMINDER LETTER for Patients on the Asthma Register \*\*\*

This option will produce an Asthma Visit Reminder Letter for patients on the asthma register.

You will be presented with a list of all patients on the register with an active or unreviewed status whose last asthma visit (visit on which asthma data elements were entered) was over 6 months ago.

You can then choose to print a letter for all of these patients or choose selected patients for whom a letter should be printed.

Do you wish to continue? Y//

Figure 3-35: Printing the Asthma Reminder letter for Register Patients (step 2)

A list of all patients on the register who have not been seen in 180 days will be displayed (Figure 3-37), with the date of their last visit. Each patient will have a selection number at the left side of the screen.

3. To select all patients, type AP at the "Select Action:" prompt.

To select one or more patients, type SP. Type the number(s) corresponding to the patients you want to select at the "Which Patients?:" prompt.

You can type ranges (e.g., 1-4) or a series of numbers (e.g., 1, 4, 5, 10) or a combination of numbers and ranges (e.g., 1-4, 10, 12, 15). After pressing the Enter key, the names you selected will have an asterisk at the left side.

To deselect any patient, type DS at the "Select Action:" prompt. Then type the number corresponding to the patient at the "Which Patients?:" prompt.

| PATIENT NAME<br>VISIT              | HRN                   | DOB                              | LAST ASTHMA  |
|------------------------------------|-----------------------|----------------------------------|--------------|
| *1) JAGGER, MICK 2) JACKSON, JANET | <b>22222</b><br>33333 | <b>Jan 01, 1935</b> Feb 08, 1919 | Apr 23, 2001 |

Figure 3-36: Printing the Asthma Reminder letter for Register Patients (step 3)

- 4. After you have selected the patients, type Q at the "Select Action" prompt.
- 5. Type P (Print) or B(Browse) at the "Do you wish to" prompt. If you select Print, you will be prompted to enter the device to print to.

| Asthma Reminder Letter Nov 06       | , 2002 10: | 33:29          | Page: 1 of 9      |
|-------------------------------------|------------|----------------|-------------------|
| Patient List for Reminder Letter    |            |                |                   |
| * indicates the patient has been so | elected    |                |                   |
| PATIENT NAME                        | HRN        | DOB            | LAST ASTHMA VISIT |
|                                     |            |                |                   |
| *1) JONES, JENNY                    | 22222      | Jan 01, 1935   | Apr 23, 2001      |
| 2) REAGAN, RONALD                   | 33333      | Feb 08, 1919   |                   |
| 3) RIVETER, ROSETTA                 | 55555      | Jan 25, 1951   | Nov 06, 1996      |
| *4) SQUIRREL, ROCKET J              | 44444      | Mar 21, 1931   |                   |
| *5) GRANT, HUGH                     | 66666      | Jan 01, 1940   |                   |
| 6) DOE, JANE ANNE                   | 77777      | Feb 27, 1937   | Nov 15, 1996      |
| 7) CARTER, JIMMY BOB                | 88888      | May 13, 1957   |                   |
| 8) KENNEDY, ROBERTA                 | 99908      | Dec 24, 1929   |                   |
| 9) GREENJEANS, ALEXANDER            | 101010     | Jun 04, 1922   | Apr 07, 1996      |
| *10) KETCHUP, PENNY                 | 111111     | Mar 21, 1955   | Nov 27, 1996      |
| 11) FLINTSTONE, WILMA               | 121212     | Feb 14, 1955   | Jan 06, 1997      |
| 12) LINCOLN, LANDO                  | 131313     | Jan 01, 1930   |                   |
| 13) STARLING, CLARICE               | 44444      | Dec 15, 1964   |                   |
| 14) GRAFTON, SUSAN                  | 434343     | May 10, 1952   | Jan 10, 1994      |
| + Enter ?? for more action          | s          |                |                   |
| SP Select Patient(s)                | DS         | De Select Pat: | ient              |
| AP Select All Patients              | Q          | Quit           |                   |
| Select Action:+//Q                  |            |                |                   |
| Select one of the following:        |            |                |                   |
| P PRINT Output                      |            |                |                   |
| B BROWSE Output                     | on Screen  |                |                   |
| Do you wish to: P//                 |            |                |                   |

Figure 3-37: Printing the Asthma Reminder letter for Register Patients (steps 4-5)

# 3.5.3 Editing the Text of the Letter (EL)

The Asthma Register System provides the ability to edit the main text of the letter by selecting the Edit Text of Letter (EL) option. EL uses the RPMS word processor. Instructions on how use this word processor to edit the text of the letter can be obtained from your information systems staff, or see section 9.0 Appendix D for a list of word processing commands.

Edits made to the letter will be permanent, until another user makes additional changes.

1. Type EL at the "Select Asthma Letters option:" prompt.

```
***************

** Asthma Register **

** Letters Menu **

***********

Version 1.0

DEMO HOSP

OP Print Asthma Visit Reminder Letter for One Patient

AP Print Asthma Reminder Letter for Register Patients

EL Edit Text of Letter

Select Asthma Letters Option: El Edit Text of Letter
```

*Figure 3-38: Editing the text of the letter(step 1)* 

2. Type Asthma Visit Reminder at the "Select Asthma Letters:" prompt, or type? to see your options.

**Note**: Currently there is only one reminder letter. Additional letters may be added in the future at user request.

The text that will be available for editing is displayed.

3. Type Y or N at the "Edit?" prompt.

To see the various RPMS word processing commands, press the F1 key then H. See Appendix D for a list of word processing commands.

4. Press the F1 key then E to exit from word processing.

**Note**: Edits to the letter are permanent, not just for this session.

5. Press the Enter key at the "Select Asthma Letters:" prompt to return to the Letters menu.

```
ASTHMA VISIT REMINDER
Select ASTHMA LETTERS:
LETTER TEXT:. . .
for at least six months, and we would like to invite you to make an
appointment in the next few months.
We will review how you are doing in general and perhaps test your lungs
with the spirometer. If you have been using your peak flow meter, please
bring in some of those recent values.
Thank you very much and we look forward to seeing you.
 Edit? NO// Y YES
=[ WRAP ]==[ INSERT ]========< LETTER TEXT >=======[ <PF1>H=Help ]====
As part of our caring for you and your asthma, we feel it is important to
you at least twice per year. Our records show that we haven't seen you
for at least nine months, and we would like to invite you to make an
appointment as soon as possible.
We will review how you are doing in general and perhaps test your lungs
with the spirometer. If you have been using your peak flow meter, please
bring in some of those recent values.
Thank you very much and we look forward to seeing you.
<=====T=====T=====T=====T=====T=====T=>====T=>====T=>====T=>=====T=>=====T=>====
Select ASTHMA LETTERS: [Enter]
```

Figure 3-39: Editing the text of the letter (steps 2-5)

March 2003

# 4.0 Patient Management (PAT)

In addition to providing tools for managing groups of patients, ARS also gives providers patient-specific health summaries and asthma management forms.

• Type PAT at the "Select Asthma Register Option:" prompt on the ARS main menu. The Patient Management menu will display.

```
************

** Asthma Register **

**********

Version 1.0

DEMO HOSPITAL

PAT Patient Management ...

REG Asthma Register ...

SET Asthma System Setup ...

Select Asthma Register Option: PAT
```

Figure 4-1: Accessing the Patient Management option

```
*******************

** Asthma Register **

** Patient Management **

***************

Version 1.0

DEMO HOSPITAL

VS Visit Summary

AP Action Plan Form

SMP Daily Self-Management Plan Form

BHS Browse Health Summary

HS Generate Health Summary

Select Patient Management Option:
```

Figure 4-2: Viewing the Patient Management menu

# 4.1 Visit Summary

A summary sheet of visit and medication history data for any patient on the Register can be printed or reviewed on the computer screen.

- 1. Type VS at the "Select Patient Management Option:" prompt.
- 2. Type the name of the patient in last name, first name format or the chart number at the "Select Asthma Register Patient:" prompt. Type ?? to see a list of available patients.

3. Select P (Print) or B (Browse). Print is the default.

If you select Print, you may need to check with your Site Manager or other technology staff to determine what needs to be typed at the "Device: Home//" prompt.

```
*******
                             Asthma Register
                          *******
                               Version 1.0
                                  DEMO HOSP
         Asthma Visit Summary for a Patient
  VS
         Print Asthma Action Plan Form
  AΡ
         Print Asthma Daily Self-Management Plan Form
  SMP
  BHS
         Browse Health Summary
  HS
         Generate Health Summary
Select Asthma Register Option: VS Asthma Visit Summary for a Patient
              *** List Asthma Patients Asthma Visit History ***
This report will print the Asthma Visit History and Asthma Medication History
for a patient on the Asthma Register.
Select ASTHMA REGISTER PATIENT: DUCK, DAISY ANNE
                                     F 6-21-1993 1234567 CR 12121
    Select one of the following:
         Ρ
                  PRINT Output
                  BROWSE Output on Screen
Do you wish to: P//
DEVICE: HOME//(see your site manager for information on which printer to use)
```

Figure 4-3: Printing a Visit Summary

```
***** CONFIDENTIAL PATIENT INFORMATION -- Apr 24, 2001@06:45:49 [LAB ] *****
ASTHMA PATIENT CARE SUMMARY
                                          Report Date: Apr 24, 2001
DUCK,DAISY ANNE HRN: 1234567
DOB: Jun 21, 1993 Age: 7 F Asthma Register Status: ACTIVE
Problem List: SE4 ASTHMA, MOD PERSISTANT
Last Asthma Visit: Feb 26, 2001 Calculated Next Due: Aug 25, 2001
Personal Best Peak Flow 180 liters/minute on Feb 26, 2001
Peak Flow Zones Green (80-100%) 144-180 liters/minute
                 Yellow (50-79%)
                                  90-142 liters/minute
                 Red (< 50%)
                                  < 90 liters/minute
Severity 3-MODERATE PERSISTENT documented on Feb 26, 2001
Date of Last Asthma Management Plan: Feb 26, 2001
Triggers (Last Documented Value)
              NOT DOCMENTED, NEEDS TO BE REVIEWED
      PARTICULATE MATTER NOT DOCMENTED, NEEDS TO BE REVIEWED
      DUST MITE NO Feb 26, 2001
Last 5 Asthma Visits - LUNG FUNCTION
         FEV 1 FEF 25-75 PEF/Best PF
 DATE
_____
 Feb 26, 2001 97 % predicted 83 % predicted 180 liters/minute
Number of Reliever Fills in past 12 months: 5
 -----ASTHMA MEDICATIONS (LAST 10 PRESCRIPTIONS FILLED)------
2/26/01
         FLUTICASONE 220MCG (FLOVENT) 13GM #16 (30 days) -- Ran out
         03/28/01
         INHALE 2 PUFF TWICE DAILY FOR 14 DAYS ~ 11 refills left.
         PREDNISONE 20MG #10 (5 days) -- Ran out 3/3/01
         TAKE 2 TABLETS DAILY FOR 5 DAYS FOR BREATHING 11 refills left.
         ALBUTEROL INHALER #34 (30 days) -- Ran out 3/9/01
2/7/01
          INHALE 2 PUFFS EVERY 2 TO 4 HOURS IF NEEDED FOR SHORT~ 9 refills
         ALBUTEROL INHALER #34 (30 days) -- Ran out 12/8/00
11/8/00
         INHALE 2 PUFFS EVERY 2 TO 4 HOURS IF NEEDED FOR SHORT~ 9 refills
8/29/00
         ALBUTEROL INHALER #34 (30 days) -- Ran out 9/28/00
         NHALE 2 PUFFS EVERY 2 TO 4 HOURS IF NEEDED FOR SHORT~ 9 refills
         BECLOMETHASONE INHALER (VANCERIL) #34 (30 days) -- Ran out
8/25/00
          9/24/00
         INHALE 6 PUFFS 2 TIMES EACH DAY FOR BREATHING 8 refills left.
         PREDNISONE 20MG #5 (5 days) -- Ran out 6/21/00
         TAKE 1 TABLET DAILY FOR 5 DAYS FOR BREATHING 11 refills left.
6/16/00
         ALBUTEROL SOLUTION 5MG/ML FOR INHALATION #20 (30 days) -- Ran out
          MIX 0.5 MLS WITH 2.5ML SODIUM CHLORIDE SOLUTION AND USE 4 TIMES A
         DAY PR~ 11 refills left.
```

Figure 4-4: Excerpt of the Visit Summary output

### 4.2 Daily Self-Management Form

Two forms are provided in the Asthma Register System for providers to use with a patient's Asthma Management plan: the Daily Self-Management plan and the Action plan (see section 12.3).

- 1. Type SMP at the "Select Asthma Register Option" prompt.
- 2. The screen will display two form options: P to print a customized form with the patient's name or G a generic form.
- 3. Type P or G at the "Do you want to print the patient's name or a generic form:" prompt.
- 4. Type the patient's name in last name, first name format at the Select Patient Name:" prompt.
- 5. Type P (Print) or B (Browse) at the "Do you wish to:" prompt.

```
*******
                             Asthma Register
                                Version 1.0
                                   DEMO HOSP
  VS
         Asthma Visit Summary for a Patient
        Print Asthma Action Plan Form
  SMP Print Asthma Daily Self-Management Plan Form
  BHS
        Browse Health Summary
  HS
         Generate Health Summary
Select Asthma Register Option: SMP Print Asthma Daily Self-Management Plan
             *** Print ASTHMA DAILY SELF MANAGEMENT PLAN FORM ***
This option will produce an Asthma Daily Self-Management Plan form that
can be given to the patient.
    Select one of the following:
                   Print Patient's Name on Form (Customized)
         G
                   Generic Form
Do you want to print the patient's name or a generic form: P// rint Pati
ent's Name on Form
Select PATIENT NAME: JACKSON, JANET F 02-11-1985 111111111 DEMO 101939
    Select one of the following:
         Ρ
                   PRINT Output
                   BROWSE Output on Screen
Do you wish to: P// RINT Output
DEVICE: HOME//
```

Figure 4-5: Printing the Daily Self- Management Form

# ASTHMA DAILY SELF-MANAGEMENT PLAN ASTHMA SELF-MANAGEMENT PLAN FOR JACKSON, JANET YOUR TREATMENT GOALS Be free from severe symptoms day and night, including sleeping through the night Have the best possible lung function Be able to participate fully in any activities of your choice Not miss work or school because of asthma symptoms Not need emergency visits or hospitalizations for asthma Use asthma medications to control asthma with as few side effects as possible Add personal goals here: YOUR DAILY MEDICATIONS (Take these everyday, even if your feel fine): Daily Medication Now Much to Take When to Take It RECORD DAILY SELF-MONITORING ACTIONS (and bring to your doctor visit): Peak Flow: Bring these records to your next appointment with your doctor. Symptoms: Note if you had asthma symptoms (shortness of breath, wheezing, chest tightness, or cough) and rate how severe they were during the day or night: mild, moderate, severe. Use of your quick-relief inhaler (bronchodilator): Keep a record of the numbers of puffs you needed to use each day or night to control your symptoms. Actual use of daily medications Activity restriction

Figure 4-6: Sample Self Management plan

### 4.3 Action Plan Form

The Asthma Action plan form provides specific information and instructions from the provider to a patient.

- 1. Type AP at the "Select Asthma Register Option:" prompt.
- 2. The screen will display two form options: P to print a customized form with the patient's name or G a generic form. Type P or G at the "Do you want to print the patient's name or a generic form:" prompt.
- 3. Type the patient's name in last name, first name format at the "Select Patient Name:" prompt.
- 4. Type P (Print) or B (Browse) at the "Do you wish to:" prompt.

```
*** Print ASTHMA ACTION PLAN FORM ***
This option will produce an Asthma Action Plan form that
can be given to the patient.
    Select one of the following:
                   Print Patient's Name on Form
                   Generic Form
Do you want to print the patient's name or a generic form: P// rint Pati
ent's Name on Form
                                     F 02-11-1985 111111111 DEMO 101939
Select PATIENT NAME: JACKSON, JANET
     Select one of the following:
         Р
                   PRINT Output
                   BROWSE Output on Screen
Do you wish to: P// RINT Output
DEVICE: HOME//
```

Figure 4-7: Printing the action plan form

|      | ASTHMA ACTION PLAN                                                                                                    |              |
|------|----------------------------------------------------------------------------------------------------|--------------|
| NAM: | : JACKSON, JANET DATE: Nov 03,                                                                                                    | 2002         |
| a.   | Your Goal Zone is (80 to 100 percent of your personal be Breathing is good with no cough, wheeze, or chest tightness during work, school, exercise, or play.  Continue with your visual medicine, if peak flow is greater than                                                                                                    |              |
| b.   | Your Zone is                                                                                                    | у)           |
| c.   | Your Worry Zone is (50 percent or less of your personal best).  DANGER!  If your peak flow number drops below or you continue to get worse after increasing treatment according to the directions above the following:  Take puffs of your puffer.  Repeat times.  Start the pills that your doctor gave you:  Call your doctor now (phone). If you can go directly to the emergency room (phone:  Call 911 if you can not get in touch with your doctor or you cann go to the emergency room.                                                                                                    | .not,<br>_). |
| Ast] | TIME, CALL YOUR DOCTOR IF:  Ima symptoms worsen while you are taking medicine.  The peak flow number is or goes below in spite of following and the control of the control of the co |              |
| Phy  | sician Signature Date:                                                                                                    |              |
| Pat  | ent's/Family Member's Signature:<br>Date:                                                                                                    |              |

Figure 4-8: Sample Action Plan form

### 4.4 Health Summaries

The routine PCC Health Summaries functions are included as menu options with the Asthma Register System for provider ease of use. The Health Summary provides a detailed review of a patient's history, not just related to asthma. A Health Summary can be produced for any patient, not just those in the Asthma Register.

### 4.4.1 Displaying the Health Summary on Screen (Browsing)

To display any patient's Health Summary on the computer screen for review, use the BHS Browse Health Summary menu option.

- 1. Type BHS at the "Select Patient Management option" prompt.
- 2. Type the name of the Health Summary you want to use at the "Select health summary type" prompt. The default is Adult Regular. If you do not know the different health summary types that are available at your site, type ?? for a list.
- 3. Type the name of the patient in last name, first name format at the "Select patient" prompt. If multiple patients meet the name you typed, a list will display. Type the number corresponding to the appropriate patient at the "Choose" prompt.
- 4. The screen will display the message ... Excuse me, Hold on... while it creates the Health Summary and displays the first section on the screen. This may take a few seconds
- 5. To navigate through several screens of the Health Summary, use the following options.

| +  | Next Screen         | FS | First Screen      | SL   | Search List              |
|----|---------------------|----|-------------------|------|--------------------------|
| -  | Previous Screen     | LS | Last Screen       | ADPL | Auto Display<br>(On/Off) |
| UP | Up a Line           | GO | Go to Page        | Q    | Quit                     |
| DN | Down a Line         | RD | Re Display Screen |      |                          |
| >  | Shift View to Right | PS | Print Screen      |      |                          |
| <  | Shift View to Left  | PL | Print List        |      |                          |

6. Type Q to Quit and return to the Patient Management menu.

```
********
                          * *
                                 Asthma Register **
                               Patient Management
                          ********
                                  Version 1.0
                                 DEMO HOSPITAL
         Asthma Visit Summary for a Patient
  AP
        Print Asthma Action Plan Form
   SMP Print Asthma Daily Self-Management Plan Form
        Browse Health Summary
  HS
        Generate Health Summary
Select Patient Management Option: bhs Browse Health Summary
Select health summary type: ADULT REGULAR// ??
Choose from:
  ADULT REGULAR
  ALCOHOL
  BMT
  CHR
  DENTAL
  DIABETES STANDARD
  IMMUNIZATION
  INPATIENT
  INSURANCE
  MEASUREMENT
  MEDICATION
  MEDSS
  MENTAL HEALTH/SOCIAL SERVICES
  OPTOMETRY
  OUPT
  PATIENT MERGE (COMPLETE)
  PEDIATRIC
  PODIATRY
  POV
  PROBLEM LIST
  SAMPLE
   SKINTEST
  SUBSTANCE ABUSE
Select health summary type: ADULT REGULAR//
  DRIFTWOOD, CARMEN M F 12-20-1955 111111111 CR 99999
DRIFTWOOD, LUCKY ANN F 08-04-1972 333333333 CR 99009
DRIFTWOOD, CHARLES M 11-21-1963 55555555 CR 99461
DRIFTWOOD, CLARA LEE F 09-04-1988 44444444
Select patient: driftwood,c
      DRIFTWOOD, QUENTIN CARL
   5
                                        M 07-01-1946 888888888 CR 99639
ENTER '^' TO STOP, OR
CHOOSE 1-5: 1
                                        F 12-20-1935 111111111 CR 99999
 DRIFTWOOD, CARMEN M
Patient's chart number is 99999
...EXCUSE ME, HOLD ON...
```

Figure 4-9: Browsing a patient's Health Summary

### 4.4.2 Print Health Summary

To print the Health Summary, use the Generate Health Summary (HS) menu option.

- 1. Type HS at the "Select Patient Management option" prompt.
- 2. Type the health summary type. The default is Adult Regular.
- 3. Type the patient's name at the "Select Patient:" prompt.
- 4. Accept the print device default or enter your printer name. You may need to ask your Site Manager or other information technology staff for this information.

```
* * * H E A L T H S U M M A R Y P R O G R A M (2.0) * * *

Select health summary type: ADULT REGULAR//
Select patient: driftwood, carmen

DRIFTWOOD, CARMEN M F 12-20-1935 111111111 CR 99999
Patient's chart number is 99999

DEVICE: HOME//
```

76

Figure 4-10: Printing a health summary.

## 5.0 Appendix A: Medication List with NDCs

### 5.1 Asthma Reliever Medications

| ALBUTEROL   |             |             |             |             |             |
|-------------|-------------|-------------|-------------|-------------|-------------|
|             | 0.83% ]     | NHALATION   | SOLUTION    | RE102       |             |
| GENERIC     |             | PROVENTIL   |             | VENTOLIN    |             |
| VA          | N/C         | VA          | N/C         | VA          | N/C         |
| 00487950101 | 49502069703 | 00085180601 | 00085020901 | 00173041900 |             |
| 49502069733 | 59930151701 |             |             |             |             |
| 59930151702 | 00487950125 |             |             |             |             |
| 49502069760 |             |             |             |             |             |
| 00487950160 |             |             |             |             |             |
| 00472083160 |             |             |             |             |             |
| 00603100540 |             |             |             |             |             |
| 00472083123 |             |             |             |             |             |
| 00487950103 |             |             |             |             |             |
| 00172640544 |             |             |             |             |             |
| 00172640549 |             |             |             |             |             |
| 00472083130 |             |             |             |             |             |
| INHALER RI  | E102        |             |             |             |             |
| GENERIC     |             | PROVENTIL   |             | VENTOLIN    |             |
| VA          | N/C         | VA          | N/C         | VA          | N/C         |
| 00172439018 | 52555059417 | 00085061402 |             | 00173032188 |             |
| 59930156001 |             |             |             | 00173032198 | 00173046300 |
| 62037079444 |             |             |             |             |             |
| 00904507834 |             |             |             |             |             |
| 50111080131 |             |             |             |             |             |
| 59772617502 |             |             |             |             |             |
| 49502033317 |             |             |             |             |             |
| 59930156002 |             |             |             |             |             |

| 59930152001 |
|-------------|
| 00677135901 |
| 00378025501 |
| 00378025505 |

N/C

2MG TABS RE103

GENERIC

VA

| 2MG/5ML SYR RE103 |             |  |  |  |  |
|-------------------|-------------|--|--|--|--|
| GENERIC           |             |  |  |  |  |
| VA                | N/C         |  |  |  |  |
| 00472082516       | 59930151005 |  |  |  |  |
| 00603100758       |             |  |  |  |  |
| 00093066116       |             |  |  |  |  |

| 8MG TABS RE103 |     |  |  |  |
|----------------|-----|--|--|--|
| VOLMAX         |     |  |  |  |
| VA             | N/C |  |  |  |
| 00451039950    |     |  |  |  |

| 4MG TABLE   | TS RE102    |           |             |        |             |
|-------------|-------------|-----------|-------------|--------|-------------|
| GENERIC     |             | PROVENTIL |             | VOLMAX |             |
| VA          | N/C         | VA        | N/C         | VA     | N/C         |
| 51079065820 | 00781167201 |           | 00085043104 |        | 00451039860 |
|             | 00378057205 |           | 00085043102 |        |             |
|             | 00677136001 |           | 00085043103 |        |             |
|             | 59930153001 |           |             |        |             |
|             | 00378057201 |           |             |        |             |

| 5MG/ML SOLUTION RE102 |  |           |     |  |  |
|-----------------------|--|-----------|-----|--|--|
| GENERIC               |  | PROVENTIL |     |  |  |
| VA N/C                |  | VA        | N/C |  |  |

| HEA INHALER RE102 |  |
|-------------------|--|

| 00904765855 | 59930151504 | 00085020802 |
|-------------|-------------|-------------|
| 00603100643 | 59930164702 |             |
| 00182601465 | 50383074120 |             |
| 49502010501 |             |             |
| 00487990130 | )           |             |
| 24208034720 | )           |             |
| 00472083220 | )           |             |

| PROVENTIL   |     | VENTOLIN    |     |
|-------------|-----|-------------|-----|
| VA          | N/C | VA          | N/C |
| 00085113201 |     | 00173068200 |     |

| IPRATROPIUM RE105 |     |             |             |  |  |  |
|-------------------|-----|-------------|-------------|--|--|--|
| INHL 0.02% SOL    |     |             |             |  |  |  |
| GENERIC ATROVENT  |     |             |             |  |  |  |
| VA                | N/C | VA          | N/C         |  |  |  |
| 00054840221       |     | 00597008062 |             |  |  |  |
| 00054840211       |     |             |             |  |  |  |
| 49502068503       |     |             |             |  |  |  |
| 00597008062       |     |             |             |  |  |  |
| 49502068533       |     |             |             |  |  |  |
| 00487980101       |     |             |             |  |  |  |
| 00472075160       |     |             |             |  |  |  |
| 00172640744       |     |             |             |  |  |  |
| 00172640749       |     |             |             |  |  |  |
| 00472075123       |     |             |             |  |  |  |
| 00472075130       |     |             |             |  |  |  |
| 00487980130       |     |             |             |  |  |  |
| 00487980160       |     |             |             |  |  |  |
| 00054840213       |     |             |             |  |  |  |
| INHALER           |     |             |             |  |  |  |
| GENERIC           |     | ATROVENT    |             |  |  |  |
| VA                | N/C | VA          | N/C         |  |  |  |
|                   |     | 00597008214 | 00597008218 |  |  |  |

| TERBUTALINE RE103 |             |             |     |  |
|-------------------|-------------|-------------|-----|--|
| 5MG TABL          | ETS         | _           |     |  |
| GENERIC           |             | BRETHINE    |     |  |
| VA                | N/C         | VA          | N/C |  |
|                   | 0015262201  | 00028010501 |     |  |
|                   |             | 00028010510 |     |  |
| 2.5MG TAE         | BLETS       |             |     |  |
| GENERIC           |             | BRETHINE    |     |  |
| VA                | N/C         | VA          | N/C |  |
|                   | 00115261101 | 00028007210 |     |  |
|                   |             | 00028007201 |     |  |
| IMG/ML AMPULE     |             |             |     |  |

| M           | ETAPROTEF   | RENOL       |     |
|-------------|-------------|-------------|-----|
| 0.4% SOL RE | 102         |             |     |
| GENERIC     |             | ALUPENT     |     |
| VA          | N/C         | VA          | N/C |
| 49502067803 |             | 00597007862 |     |
| 0.6% SOL RE | 1102        |             |     |
| VA          | N/C         | VA          | N/C |
| 49502067603 |             | 00597006962 |     |
| INHALER RE  | E102        |             |     |
| GENERIC     |             | ALUPENT     |     |
| VA          | N/C         | VA          | N/C |
|             |             | 00597007017 |     |
| 10MG/5ML S  | YRUP RE103  | 3           |     |
| GENERIC     |             | ALUPENT     |     |
| VA          | N/C         | VA          | N/C |
| 00603142258 | 60505580209 |             |     |
|             | 60432065016 |             |     |
| 5% INH SOL  | RE102       |             |     |
| GENERIC     |             | ALUPENT     |     |
| VA          | N/C         | VA          | N/C |
| 60432067301 | 60432067630 |             |     |
| 10MG TABLI  | ET RE103    | •           |     |
| GENERIC     |             | ALUPENT     |     |
| VA          | N/C         | VA          | N/C |
| 49884025801 |             |             |     |
| 20MG TABLI  | ET RE103    |             |     |
| GENERIC     |             | ALUPENT     |     |
| VA          | N/C         | VA          | N/C |
| 49884025901 |             |             |     |

| RE109     |         |             |  |
|-----------|---------|-------------|--|
| IPRA      | TROPIUM | I/ALBUTEROL |  |
| COMBIVENT |         |             |  |
| INHALER   |         |             |  |
| VA        | N/C     |             |  |

| GENERIC     |     | BRETHINE |     |
|-------------|-----|----------|-----|
| VA          | N/C | VA       | N/C |
| 00028750701 |     |          |     |
| 00028750723 |     |          |     |

00597001314

| BITOLTEROL RE102 |             |  |
|------------------|-------------|--|
| TORNALATE        |             |  |
| INH 0.2% SOL     |             |  |
| VA N/C           |             |  |
|                  | 51479001201 |  |
|                  | 51479001103 |  |
|                  | 51479001106 |  |

| PIRBUTEROL RE102 |             |  |  |
|------------------|-------------|--|--|
| MAXAIR           |             |  |  |
| AUTOHALE         | AUTOHALER   |  |  |
| VA N/C           |             |  |  |
| 00089081521      |             |  |  |
| INH              | INH         |  |  |
| VA N/C           |             |  |  |
|                  | 00089079021 |  |  |

| LEVALBUT    | EROL RE102  |
|-------------|-------------|
| XOPENEX     |             |
| 0.31MG/3ML  |             |
| VA          | N/C         |
|             | 63402051124 |
| 0.63MG/3ML  |             |
| VA          | N/C         |
| 63402051224 |             |
| 1.25MG/3ML  |             |
| VA          | N/C         |
| 63402051324 |             |

300MG CAP GENERIC

VA 00603595221

N/C

|             |               |             | THEC | PHYLLINE F | RE104       |
|-------------|---------------|-------------|------|------------|-------------|
| 100MG TAB   | 100MG TABLETS |             |      |            |             |
| GENERIC     |               | THEO 24     |      | THEOCRON   |             |
| VA          | N/C           | VA          | N/C  | VA         | N/C         |
| 00258358401 | 00182158989   | 50474010001 |      |            | 00456431001 |
| 00258358405 |               |             |      |            |             |
| 00603594421 |               |             |      |            |             |
| 00904161061 |               |             |      |            |             |
| 17236033501 |               |             |      |            |             |
| 00904161060 |               |             |      |            |             |
| 00603594428 |               |             |      |            |             |
| 50111048301 |               |             |      |            |             |
| 50111048302 |               |             |      |            |             |

| 200MG CAPSULES |     |             |     |             |     |
|----------------|-----|-------------|-----|-------------|-----|
| GENERIC        |     | THEO 24     |     | SLO-BID GY  | ROC |
| VA             | N/C | VA          | N/C | VA          | N/C |
| 00258363401    |     | 50474020060 |     | 00075020000 |     |
|                |     | 50474020050 |     |             |     |
|                |     | 00904161180 |     |             |     |
|                |     | 50474020001 |     |             |     |

| 250MG TABLET |  |  |
|--------------|--|--|
| THEOLAR      |  |  |
| VA N/C       |  |  |
| 00089034410  |  |  |

| 125MG CAPS  |  |  |
|-------------|--|--|
| GENERIC     |  |  |
| VA N/C      |  |  |
| 00603595021 |  |  |

| 200MG ER TABS |             |  |
|---------------|-------------|--|
| GENERIC       |             |  |
| VA            | N/C         |  |
| 258358310     | 00677084601 |  |
| 00258358301   |             |  |
| 00603594528   |             |  |
| 00603594532   |             |  |
| 00603594521   |             |  |
| 00603595121   |             |  |
| 17236032401   |             |  |
| 00904161160   |             |  |
| 50111048203   |             |  |
| 00904161161   |             |  |
| 00182159089   |             |  |
| 17236032401   |             |  |
| 50111048201   |             |  |
| 50111048202   |             |  |
| 00258358305   |             |  |

| 300MG TABS |     |         |     |           |     |         |     |
|------------|-----|---------|-----|-----------|-----|---------|-----|
| GENERIC    |     | THEO 24 |     | QUIBRON T | /SR | THEODUR |     |
| VA         | N/C | VA      | N/C | VA        | N/C | VA      | N/C |

| 00258358101 | 50474030050 | 6157000190         | )1  | 000850584 | 01  |
|-------------|-------------|--------------------|-----|-----------|-----|
| 00258358110 | 50474030001 |                    |     |           |     |
| 00258358105 | 50474030060 | THEOCRON QUIBRON T |     | T         |     |
| 00603594632 |             | VA                 | N/C | VA        | N/C |
| 00603594628 |             | 0045643300         | 1   | 615700020 | 01  |
| 00258362501 |             |                    |     |           |     |
| 00603594621 |             |                    |     |           |     |
| 17236032501 |             |                    |     |           |     |
| 17236032510 |             |                    |     |           |     |
| 00904161260 |             |                    |     |           |     |
| 00904161240 |             |                    |     |           |     |
| 00904161280 |             |                    |     |           |     |
| 00904161261 |             |                    |     |           |     |
| 00182140089 |             |                    |     |           |     |
| 50111045903 |             |                    |     |           |     |
| 5011045902  |             |                    |     |           |     |

| 400MG TABLETS |     |             |     |  |
|---------------|-----|-------------|-----|--|
| THEO 24       |     | UNIPHYL     |     |  |
| VA            | N/C | VA          | N/C |  |
| 5047404001    |     | 00034700480 |     |  |
|               |     | 00034700470 |     |  |

| 450MG TAB   |     |  |  |  |
|-------------|-----|--|--|--|
| GENERIC     |     |  |  |  |
| VA          | N/C |  |  |  |
| 50111051801 |     |  |  |  |

| 600MG TABLET |     |  |  |  |
|--------------|-----|--|--|--|
| UNIPHYL      |     |  |  |  |
| VA           | N/C |  |  |  |
| 00034700680  |     |  |  |  |

| 80MG/15ML   |     |  |
|-------------|-----|--|
| GENERIC     |     |  |
| VA          | N/C |  |
| 00472144416 |     |  |

| 100MG/18ML SOL |  |  |  |
|----------------|--|--|--|
| GENERIC        |  |  |  |
| VA N/C         |  |  |  |
| 00054884816    |  |  |  |

| 80MG ELX    |     |  |  |
|-------------|-----|--|--|
| ELIXOPHYL   |     |  |  |
| VA          | N/C |  |  |
| 00456064416 |     |  |  |

### 5.2 Inhaled Corticosteroids

| BECLOMETHASONE RE101          |     |             |     |             |     |             |     |
|-------------------------------|-----|-------------|-----|-------------|-----|-------------|-----|
| 40MCG INH 42MCG INH 80MCG INH |     |             |     |             |     |             |     |
| QVAR                          |     | VANCERIL    |     | BECLOVENT   |     | QVAR        |     |
| VA                            | N/C | VA          | N/C | VA          | N/C | VA          | N/C |
| 59310017540                   |     | 00085073604 |     | 00173046900 |     | 59310017780 |     |

| FLUTICASONE/SALMETEROL RE109 |  |     |  |  |
|------------------------------|--|-----|--|--|
| ADVAIR DISKUS                |  |     |  |  |
| 100/50                       |  |     |  |  |
| VA                           |  | N/C |  |  |

| FLUTICASONE RE101        |       |        |     |  |
|--------------------------|-------|--------|-----|--|
| FLOVENT FLOVENT ROTADISK |       |        |     |  |
|                          | 44MCG | 50 MCG |     |  |
| VA                       | N/C   | VA     | N/C |  |

| 00173069500 |     |  |
|-------------|-----|--|
| 00173069502 |     |  |
| 250/50      |     |  |
| VA          | N/C |  |
| 00173069600 |     |  |
| 00173069602 |     |  |
| 500/50      |     |  |
| VA          | N/C |  |
| 00173069702 |     |  |
| 0173069700  |     |  |

| 00173049700 |     | 00173051100 |     |
|-------------|-----|-------------|-----|
| 00173049100 |     | 100 MCG     |     |
| 1110        | MCG | VA          | N/C |
| VA          | N/C | 00173050900 |     |
| 00173049400 |     | 250MCG      |     |
| 00173049800 |     | VA          | N/C |
| 2201        | ИСG | 00173050400 |     |
| VA          | N/C |             |     |
| 00173049500 |     |             |     |
| 00173049900 |     |             |     |

| FLUNISOLIDE RE101 |  |             |     |
|-------------------|--|-------------|-----|
| AEROBID           |  | AEROBID M   |     |
| VA N/C            |  | VA          | N/C |
| 00456067299       |  | 00456067099 |     |

| TRIAMCINOLONE RE101 |  |  |
|---------------------|--|--|
| AZMACORT            |  |  |
| VA N/C              |  |  |
| 00075006037         |  |  |

| BUDESC             | NIDE RE101  |  |
|--------------------|-------------|--|
| PUL                | MICORT      |  |
| TUR                | BIHALER     |  |
| VA                 | N/C         |  |
| 00186091542        |             |  |
| .50MG/2N           | IL RESPULES |  |
| VA N/C             |             |  |
| 00186198904        |             |  |
| .25MG/2ML RESPULES |             |  |
| VA N/C             |             |  |
| 00186198804        |             |  |

## 5.3 Asthma Controller Medications

| CROMOLYN RE109 |             |             |     |
|----------------|-------------|-------------|-----|
| 20MG/2ML S     | OL          |             |     |
| GENERIC        |             | INTAL       |     |
| VA             | N/C         | VA          | N/C |
| 49502068902    |             |             |     |
| 49502068912    |             |             |     |
| 00472075060    |             |             |     |
| 00471075021    |             |             |     |
| 00172640649    |             |             |     |
| 00172640659    |             |             |     |
| 00054816721    |             |             |     |
| 00054816723    |             |             |     |
| 20MG/2ML A     | MPULE       |             |     |
| GENERIC        |             | INTAL       |     |
| VA             | N/C         | VA          | N/C |
|                | 00070999606 | 00585067303 |     |
|                |             | 00585067302 |     |
| INHALER 20     | ) MTR SPY   |             |     |
| GENERIC INTAL  |             |             |     |

| HYD            | ROCORT | ISONE HS051 |     |
|----------------|--------|-------------|-----|
| 5MG TABLE      | Γ      |             |     |
| GENERIC        |        | CORTEF      |     |
| VA             | N/C    | VA          | N/C |
|                |        | 00009002101 |     |
| 10MG TABLE     | ET     |             |     |
| GENERIC        |        | CORTEF      |     |
| VA             | N/C    | VA          | N/C |
| 00006061968    |        | 00009003101 |     |
| 20MG TABLE     | ET     |             |     |
| GENERIC        |        | CORTEF      |     |
| VA             | N/C    | VA          | N/C |
|                |        | 00009004401 | 20  |
| 10MG/5ML S     | OLN    |             |     |
| GENERIC CORTEF |        | CORTEF      |     |
| VA             | N/C    | VA          | N/C |
|                |        | 00009014201 |     |
| 100MG INJEC    | CTION  |             |     |
| GENERIC        | •      | SOLU-CORTEF |     |

| VA      | N/C          | VA       | N/C  |
|---------|--------------|----------|------|
|         |              | 00585067 | 7501 |
| INHALE  | R 112 MTR SP | Y        |      |
| GENERIC |              | INTAL    |      |
| VA      | N/C          | VA       | N/C  |
|         |              | 00585067 | 7502 |

| SALMETEROL RE102 |     |                 |     |
|------------------|-----|-----------------|-----|
| SEREVENT         |     | SEREVENT DISKUS |     |
| VA               | N/C | VA              | N/C |
| 00173046500      |     | 00173052000     |     |
| 00173046700      |     | 00173052100     |     |
| 00173046400      |     |                 |     |

| ZAFIRLUKAST RE108 |             |  |
|-------------------|-------------|--|
| ACCOLATE          |             |  |
| 10MG INST T       | ABS         |  |
| VA                | N/C         |  |
|                   | 00310040139 |  |
| 10MG TABLE        | ETS         |  |
| VA                | N/C         |  |
| 00310040160       |             |  |
| 20MG TABLETS      |             |  |
| VA                | N/C         |  |
| 00310040239       |             |  |
| 00310040260       |             |  |
|                   |             |  |

| VA       | N/C       | VA          | N/C |
|----------|-----------|-------------|-----|
|          |           | 00009090020 |     |
|          |           | 00009090013 |     |
|          |           | 00009082501 |     |
| 250MG II | NJECTION  |             |     |
| GENERIO  | С         | SOLU-CORTI  | EF  |
| VA       | N/C       | VA          | N/C |
|          |           | 00009090908 |     |
| 500MG II | NJECTION  |             |     |
| GENERIO  | С         | SOLU-CORTI  | ΕF  |
| VA       | N/C       | VA          | N/C |
|          |           | 00009091205 |     |
| 1000MG   | INJECTION |             |     |
| GENERI   | С         | SOLU-CORTI  | EF  |
| VA       | N/C       | VA          | N/C |
|          |           | 00009092003 |     |

| NEDOCROMIL RE109 |     |  |
|------------------|-----|--|
| TILADE           |     |  |
| VA               | N/C |  |
| 00585068502      |     |  |

| 00310040260  |            |  |
|--------------|------------|--|
| MONTELUI     | KAST RE108 |  |
| SINGULAIR    |            |  |
| 4MG CHEW T   | TABS       |  |
| VA           | N/C        |  |
| 00006071128  |            |  |
| 00006071154  |            |  |
| 00006071131  |            |  |
| 5MG CHEW T   | TABS       |  |
| VA           | N/C        |  |
| 00006027554  |            |  |
| 00006027531  |            |  |
| 5MG TABLET   | TS .       |  |
| VA           | N/C        |  |
| 00006011728  |            |  |
| 10MG TABLETS |            |  |
| VA           | N/C        |  |
| 00006027528  |            |  |
| 00006011754  |            |  |

|             | PR          | EDNISOLON   | E HS051 | <u> </u>    |     |
|-------------|-------------|-------------|---------|-------------|-----|
| 15MG/5ML S  | YRUP        |             |         |             |     |
| GENERIC     |             | PRELONE     |         | ORAPRED     |     |
| VA          | N/C         | VA          | N/C     | VA          | N/C |
| 00093611887 | 59196001024 | 00451150008 |         | 59439045502 |     |
| 00093611816 | 59196001048 | 00451150016 |         |             |     |
|             | 00472021216 |             |         |             |     |
|             | 00378342548 |             |         |             |     |
|             | 59196001224 |             |         |             |     |
| 5MG/5ML SY  | 'RUP        |             |         |             |     |
| GENERIC     |             | PRELONE     |         |             |     |
| VA          | N/C         | VA          | N/C     |             |     |
| 58177091203 | 65580025101 | 00451220104 |         |             |     |
|             | 60432008904 |             |         |             |     |
| 6.7MG/5ML S | SYRUP       |             |         |             |     |
| GENERIC     |             | PEDIAPRED   |         |             |     |
| VA          | N/C         | VA          | N/C     |             |     |
|             |             | 53014025001 |         |             |     |

| 00006011731 |  |
|-------------|--|
| 00000011/31 |  |

| 5MG TABLETS |     |  |  |  |  |
|-------------|-----|--|--|--|--|
| GENERIC     |     |  |  |  |  |
| VA          | N/C |  |  |  |  |
| 00591505910 |     |  |  |  |  |
| 00364021701 |     |  |  |  |  |
| 00591505901 |     |  |  |  |  |
| 00591505910 |     |  |  |  |  |

|             |             | N           | METHYL PR | EDNISOLONE  | HS051 |             |     |
|-------------|-------------|-------------|-----------|-------------|-------|-------------|-----|
| 4MG TABLE   | ΓS          |             |           | 2MG TABLE   | TS    | 8MG TABLE   | TS  |
| GENERIC     |             | MEDROL      |           | MEDROL      |       | MEDROL      |     |
| VA          | N/C         | VA          | N/C       | VA          | N/C   | VA          | N/C |
| 00603459315 | 00677183113 | 00009005605 |           | 00009004902 |       | 00009002201 |     |
| 00603459321 | 00591079021 | 00009005602 |           |             |       |             |     |
| 00904217560 | 00591079001 | 00009005603 |           |             |       |             |     |
| 00527129607 | 00591079001 | 00009005604 |           |             |       |             |     |
| 51285030102 | 00677183101 |             |           |             |       |             |     |
| 00555030102 | 59762332702 |             |           |             |       |             |     |
| 00555030138 | 59762332701 |             |           |             |       |             |     |
| 51285030121 | 62269035124 |             |           |             |       |             |     |
|             | 62269035121 |             |           |             |       |             |     |
|             | 00182105003 |             |           |             |       |             |     |
|             | 00677183101 |             |           |             |       |             |     |
|             | 00677183113 |             |           |             |       |             |     |
|             | 00591079021 |             |           |             |       | _           |     |
| 16MG TABLE  | ETS         | 24MG TABLI  | ETS       | 32MG TABLI  | ETS   |             |     |
| MEDROL      |             | MEDROL      |           | MEDROL      |       |             |     |
| VA          | N/C         | VA          | N/C       | VA          | N/C   |             |     |
| 00009007301 |             | 00009015501 |           | 00009017601 |       |             |     |

|           |      | 1           | METHYL | PREDNISOLO | ONE HS051 |             |     |
|-----------|------|-------------|--------|------------|-----------|-------------|-----|
| 40MG/ML   | INJ  |             |        |            |           | 80MG/ML IN. | J   |
| DEPO ME   | DROL | SOLU MEDR   | OL     | A-METH     | IAPRED    | DEPO MEDR   | OL  |
| VA        | N/C  | VA          | N/C    | VA         | N/C       | VA          | N/C |
| 000090280 | 52   | 00009011312 |        |            |           | 00009347501 |     |
| 000093073 | 03   | 00009011319 |        |            |           | 00009347503 |     |
| 000090280 | 02   |             |        |            |           | 00009030602 |     |
| 000090280 | 51   |             |        |            |           | 00009030612 |     |
| 000093073 | 01   |             |        |            |           | 20MG/ML IN  | J   |
| 000090280 | 03   |             |        |            |           | DEPO MEDR   | .OL |
| 125MG IN. | J    |             |        |            |           | VA          | N/C |
| SOLU ME   | DROL | A-METHAPR   | ED     |            |           | 00009027401 |     |
| VA        | N/C  | VA          | N/C    |            |           | 500MG INJ   |     |
| 000090190 | 09   | 00074568502 |        |            |           | SOLU MEDR   | .OL |

| 00009019016 |     |          |       |
|-------------|-----|----------|-------|
| 1000MG INJ  |     |          |       |
| SOLU MEDR   | OL  | A-METH   | APRED |
| VA          | N/C | VA       | N/C   |
| 00009338901 |     | 00074563 | 3108  |
| 00009069801 |     |          |       |

| VA          | N/C |
|-------------|-----|
| 00009075801 |     |
| 00009076502 |     |
| 2000MG INJ  |     |
| SOLU MEDRO  | OL  |
| VA          | N/C |
| 00009079601 |     |

|             |             | •           | PREDN | ISONE HS051 |             |             |               |
|-------------|-------------|-------------|-------|-------------|-------------|-------------|---------------|
| 5MG TABLET  | Γ           |             |       |             |             | 1MG TABLE   | <u>—</u><br>Г |
| GENERIC     |             | DELTASONE   |       | STERAPRED   |             | GENERIC     |               |
| VA          | N/C         | VA          | N/C   | VA          | N/C         | VA          | N/C           |
| 00603533232 | 00054472825 | 00009004516 |       |             | 00259039148 | 00054474125 |               |
| 00591505201 | 00054872425 | 00009004502 |       |             | 00259039021 | 00054873925 |               |
| 00591505210 | 51079003220 |             |       |             |             | 00054474131 |               |
| 51079003219 | 00143147501 |             |       |             |             | 5MG DSPK    |               |
| 00143147510 | 00677011701 |             |       |             |             | GENERIC     |               |
| 00591505201 | 53489013801 |             |       |             |             | VA          | N/C           |
| 00364021802 | 53489013810 |             |       |             |             | 00603533215 |               |
| 00182020189 |             |             |       |             |             | 00603533231 |               |
| 10MG TABLE  | EΤ          |             |       |             |             | 00603533321 |               |
| GENERIC     |             | DELTASONE   | ı     | STERAPRED   |             | 10MG DSPK   |               |
| VA          | N/C         | VA          | N/C   | VA          | N/C         | GENERIC     |               |
| 00591544205 | 00054872525 | 00009019301 |       |             | 00259036421 | VA          | N/C           |
| 00603533332 | 00677069801 | 00009019302 |       |             |             | 00603533315 |               |
| 00591544210 | 00054473025 |             |       |             |             | 00603533331 |               |
| 00143147301 | 00054473029 |             |       |             |             | 5MG/5ML SO  | LN            |
| 00603533321 | 53489013910 |             |       |             |             | GENERIC     |               |
| 00591544201 | 53489013901 |             |       |             |             | VA          | N/C           |
| 00591544210 |             |             |       |             |             | 00054372263 |               |
| 00591544205 |             |             |       |             |             | 00054872216 |               |
| 00591544201 |             |             |       |             |             | 00054372250 |               |
| 00182133489 |             |             |       |             |             |             |               |
| 00440816620 |             |             |       |             |             |             |               |
| 00143147310 |             |             |       |             |             |             |               |

| PREDNISONE HS051 |             |             |     |              |            |             |             |     |
|------------------|-------------|-------------|-----|--------------|------------|-------------|-------------|-----|
| 2.5MG TABLETS    |             |             |     | 50MG TABLETS |            |             |             |     |
| GENERIC          |             | DELTASONE   | ı   |              | GENERIC    |             | DELTASONE   | Ξ   |
| VA               | N/C         | VA          | N/C |              | VA         | N/C         | VA          | N/C |
| 00054874025      | 00054474225 | 00009003201 |     |              |            | 00054473325 | 00009038801 |     |
| 20MG TABLE       | ETS         |             |     |              | 5MG/1ML SC | LN          |             |     |
| GENERIC          |             | DELTASONE   |     |              | GENERIC    |             |             |     |
| VA               | N/C         | VA          | N/C |              | VA         | N/C         |             |     |

| 00591544305 | 00054472925 | 00009016502 |  |
|-------------|-------------|-------------|--|
| 00591544310 | 00054872625 | 00009016501 |  |
| 00603533421 | 00143147710 |             |  |
| 51079002219 | 53489014001 |             |  |
| 00591544305 | 53489014010 |             |  |
| 00591544301 |             |             |  |
| 00591544310 |             |             |  |
| 00591544301 |             |             |  |
| 00182108689 |             |             |  |
| 00603533432 |             |             |  |

00054372144

# 6.0 Appendix B: Setting Up the New Community Taxonomy Using QMan

The community taxonomy can be easily set up using QMan. Below is a sample of creating this taxonomy. If you do not have access to QMan, see your RPMS site manager.

- 1. Choose the QMan menu option from the main menu.
- 2. Type Living Patients at the "What is the subject of your search?" prompt.
- 3. Type Community at the "Attribute of Living Patients:" prompt and press the Enter key.
- 4. Type the name(s) of the community/communities of interest at the "Enter Community:" and "Enter Another Community:" prompt. When you are finished, press the Enter key at a blank "Enter Another Community:" prompt.
- 5. Type Y at the "Want to save this community group for future use?" prompt.
- 6. Type a name for the taxonomy at the "Group Name:" prompt.
- 7. Verify your group name and type Y or N at the "Are you adding [group name]' as a new Taxonomy (the ###TH)? No//" prompt.
- 8. Type a short description of the taxonomy (if desired) at the "Taxonomy Brief Description:" prompt.
- 9. Type Y or N at the "Edit?" prompt. Type Y if you wish to edit the extended description for the taxonomy.
- 10. You will be returned to the QMan main menu. To exit that menu, type 0 (zero) at the prompt.

```
What is the subject of your search? LIVING PATIENTS // LIVING PATIENTS
  Subject of search: PATIENTS
     ALIVE TODAY [SER = .06]
Attribute of LIVING PATIENTS: COMMUNITY
                             PIMA ARIZONA 077 0410077
Enter COMMUNITY: TUCSON
Enter ANOTHER COMMUNITY: SELLS PIMA ARIZONA 067 0410067
Enter ANOTHER COMMUNITY: SAN XAVIER PIMA ARIZONA 065 0410065
Enter ANOTHER COMMUNITY:
The following have been selected =>
    SAN XAVIER
    SELLS
    TUCSON
Want to save this COMMUNITY group for future use? No// Y (Yes)
Group name: CMI GPRA REPORT COMMUNITIES
 Are you adding 'CMI GPRA REPORT COMMUNITIES' as
   a new TAXONOMY (the 718TH)? No// Y (Yes)
  TAXONOMY BRIEF DESCRIPTION: [ENT]
EXTENDED DESCRIPTION:
 No existing text
 Edit? NO// No [ENT]
Computing Search Efficiency
Rating.....
  Subject of search: PATIENTS
     ALIVE TODAY [SER = .06]
     CURRENT COMMUNITY (SAN XAVIER/SELLS...) [SER = 3.55]
```

Figure 6-1: Setting Up Community Taxonomy through QMan

## 7.0 Appendix C: PCC Form Overlay

The following page can be used as an overlay to provide to your PCC form printer, if you want to have pre-printed PCC forms.

Make sure the form lines up with your PCC form before sending to your printer.

#### **Asthma Visit Form**

### Data Entry

| "AST"                                                            |
|------------------------------------------------------------------|
| Severity Mild Intermittent                                       |
| Mild Persistent 2                                                |
| Moderate Persistent 3                                            |
| Severe Persistent 4                                              |
| Lung Function                                                    |
| FEV <sub>1</sub> % predicted<br>FEF <sub>25-75</sub> % predicted |
| PEF/Best PF L/m                                                  |
| <u>Triggers</u> Y N                                              |
| ETS                                                              |
| Particulate matter                                               |
|                                                                  |
|                                                                  |
| Asthma Plan Y N Made or Reviewed                                 |

| Current Smoker         |  |
|------------------------|--|
| Cur Smoker & Smokeless |  |
| Prev Smoker            |  |
| Smoker in Home         |  |
| Exposure to ETS        |  |
| Current Smokeless      |  |
| Prev Smokeless         |  |
| Non-Tobacco User       |  |
| Smoka Frag Homa        |  |

# 8.0 Appendix D: Routing MailMan Messages to Your Email

```
INPUT TO WHAT FILE: MAIL BOX//
EDIT WHICH FIELD: ALL// FORD??
EDIT WHICH FIELD: ALL// FORWARDING ADDRESS
THEN EDIT FIELD: LOCAL DELIVERY LOCAL DELIVERY FLAG
THEN EDIT FIELD:

Select MAIL BOX NAME: HUGGINS, GEORGE
...OK? Yes// (Yes)

FORWARDING ADDRESS: ?
Enter a valid NETWORK address (Lname, Fname@Domain).
FORWARDING ADDRESS: ??
```

Figure 8-1: Routing MailMan messages to your email (screen 1)

If this field is specified, it names an additional address to which this message is to be routed.

```
See the LOCAL DELIVERY FLAG. If you do not edit this field to 'ON', then mail will only be delivered to your FORWARDING ADDRESS and not to your Mailbox.FORWARDING ADDRESS:
LOCAL DELIVERY FLAG: ?
```

Figure 8-2: Routing MailMan messages to your email (screen 2)

If this field is not set to ON and the Forwarding Address field is filled in, then messages will only be forwarded, not delivered locally.

```
Choose from:
0 NO LOCAL DELIVERY
1 LOCAL DELIVERY ON
LOCAL DELIVERY FLAG: ??
```

Figure 8-3: Routing MailMan messages to your email (screen 3)

If the Forwarding Address field has a non-nil value, then

If the local delivery flag cannot be evaluated as a positive number then messages will not be delivered to this Mailbox, but will only be delivered to the forwarding address.

```
Choose from:
0 NO LOCAL DELIVERY
1 LOCAL DELIVERY ON
LOCAL DELIVERY FLAG:
```

Figure 8-4 Routing MailMan messages to your email (screen 4)

# 9.0 Appendix E: RPMS Word Processing Commands

**Summary of Key Sequences** 

## 9.1 Navigation

| Command                    | Keys                                                  |
|----------------------------|-------------------------------------------------------|
| Incremental movement       | Press the Arrow keys                                  |
| One word left and right    | Press Ctrl-J                                          |
| One word right             | Press Ctrl-L                                          |
| Next tab stop to the right | Press Tab                                             |
| Jump left and right        | Press PF1 and the left arrow key                      |
| Jump right                 | Press PF1 and the right arrow key                     |
| Beginning of line          | Press PF1,PF1, and the left arrow key                 |
| End of line                | Press PF1, PF1, and the right arrow key               |
| Screen up                  | Press PF1 and the up arrow or                         |
|                            | Press the Previous Screen key and the Next Screen key |
|                            |                                                       |
| Screen down                | Press PF1 And the down arrow or                       |
|                            | Press the Previous Screen key and Page Down key       |
|                            |                                                       |
| Top of document            | Press PF1 and T                                       |
| Bottom of the document     | Press PF1 and B                                       |
| Go to a specific location  | Press PF1 and G                                       |

## 9.2 Exiting/Saving

| Command                        | Keys            |
|--------------------------------|-----------------|
| Exit and save text             | Press PF1 and E |
| Quit without saving            | Press PF1 and Q |
| Exit, save, and switch editors | Press PF1and A  |
| Save without exiting           | Press PF1 and S |

## 9.3 Deleting

| Command                    | Keys                                          |
|----------------------------|-----------------------------------------------|
| Character before cursor    | Press the Backspace key                       |
| Character at cursor        | Press PF4 or the Remove key or the Delete key |
| From cursor to end of word | Press Ctrl-W                                  |
| From cursor to end of line | Press PF1 and PF2                             |
| Entire line                | Press PF1 and D                               |

## 9.4 Settings/Modes

| Command                    | Keys              |
|----------------------------|-------------------|
| Wrap/no wrap mode toggle   | Press PF2         |
| Insert/replace mode toggle | Press PF3         |
| Set/clear tab stop         | Press PF1 and Tab |
| Set left margin            | Press PF1 and,    |
| Set right margin           | Press PF1 and .   |
| Status line toggle         | Press PF1 and ?   |

## 9.5 Formatting

| Command                        | Keys            |
|--------------------------------|-----------------|
| Join current line to next line | Press PF1 and J |
| Reformat paragraph             | Press PF1 and R |

## 9.6 Finding

| Command                      | Keys                            |
|------------------------------|---------------------------------|
| Find text                    | Press PF1 and F or the Find key |
| Find next occurrence of text | Press PF1 and N                 |
| Find/Replace text            | Press PF1 and P                 |

# 9.7 Cutting/Copying/Pasting

| Command                       | Keys                                                  |
|-------------------------------|-------------------------------------------------------|
| Select (Mark) text            | Press PF1 and M at beginning and end of text          |
| Unselect (Unmark) text        | Press PF1, PF1, and M                                 |
| Delete selected text          | Press the Delete Key or the Backspace key on selected |
|                               | text                                                  |
| Cut and save to buffer        | Press PF1 and X on selected text                      |
| Copy and save to buffer       | Press PF1 and C on selected text                      |
| Paste from buffer             | Press PF1 and V                                       |
| Move text to another location | Press PF1 and X at new location                       |
| Copy text to another location | Press PF1 and C at the new location                   |

Azmacort · See Triamcinolone

### **10.0** Index

#### A $\boldsymbol{B}$ Accolate · See Zafirlukast Beclomethasone · 7 action plan · 71 Beclovent · See Beclomethasone asthma · 74 Bitolterol · 7 form · 74 Brethaire · See Terbutaline Advair · See Fluticasone Brethine · See Terbutaline Aerobid · See Aerobid bronchiolitis · 40 Airet · See Albuterol Budesonide · 7 Albuterol · 7 Alupent · See Metaproterenol asthma clinic · 2 exercise-induced · 40 Combivent · See Ipratropium related data · ii commands · 93 reminder · 30 cutting/copying/pasting · 94 scheduled visit · 54 deleting · 93 asthma letters · 61 exiting/saving · 93 editing $\cdot$ 65 finding · 94 for one patient $\cdot$ 61, 62 formatting · 94 menu · 61 settings/mode · 94 one patient $\cdot$ 40 Cromolyn · 7 reminder letters $\cdot$ 61, 62, 66 selected register patients · 63 D Asthma Register System · 1 features · 5 daily self-management function · 3 form $\cdot$ 71 installation · 21 $plan \cdot 71$ master list · 41 data OMan · 14 asthma · ii, 32 register management · 37 asthma, elements · 30 setup · 1 elements · 6 using · 1 historical asthma · 35 asthma supplement $\cdot$ 28 overlay · 35 adding $\cdot$ 3, 5, 23, 25 data entry example $\cdot$ 26 asthma elements · 32 printing · 23 delete · 94 setup · 23 Diskus · See Fluticasone asthmatics drug · See medication persistent $\cdot$ 30, 50 dust mite · 2 autopopulate turning off $\cdot$ 20

| $\overline{E}$               | management plan                    |
|------------------------------|------------------------------------|
| _                            | asthma · 30                        |
| email · 22, 92               | form · 2                           |
| ETS · 32                     | patient's · 71                     |
| form · 2                     | patients with · 55                 |
| exacerbations · 40           | patients without · 45              |
| CAUCOIDATIONS TO             | master list                        |
|                              | asthma register · 41               |
| $\boldsymbol{F}$             | _                                  |
|                              | unreviewed patients · 39           |
| $FEF_{25-75} \cdot 51$       | Maxair · See Pirbuterol            |
| definition · 51              | medication $\cdot$ 5, 7, 8         |
| $form \cdot 2$               | controller · 6, 7, 57              |
| $FEV_1 \cdot 2,32$           | controller, refills · 46           |
| Flovent · See Fluticasone    | controller, reports · 57           |
| Flunisolide · 7              | controller, underutilization · 46  |
| Fluticasone · 7              | controller, using · 54             |
| follow-up · 43               | corticosteroids · 6, 30            |
| Tollow of the                | formulary · 6, 13                  |
|                              | generic · 11, 13                   |
| H                            | history data · 68                  |
|                              | inhaled steroids $\cdot$ 6, 30, 58 |
| health summaries             | list $\cdot$ 7                     |
| PCC ⋅ 76                     | names · 7                          |
| health summary               | reliever · 6, 7, 14                |
| displaying · 76              | reliever, fill · 14                |
| on screen · 76               | •                                  |
| print · 78                   | reliever, overusing · 48           |
| Hydrocortisone · 7           | steroids, using · 54               |
| ,                            | taxonomies $\cdot$ 3, 6, 7, 8, 9   |
|                              | menu                               |
| I                            | patient management · 68            |
| TGG . G                      | register management · 37           |
| ICS · See corticosteroids    | reports · 41                       |
| Intal · See Cromolyn         | messages                           |
| Ipratropium · 7              | MailMan · 92                       |
|                              | Metaproterenol $\cdot$ 7           |
| $\overline{L}$               | Methylprednisone · 7               |
| L                            | mnemonic · 35                      |
| letters · See asthma letters | $AST \cdot 32, 35$                 |
| Levalbuterol · 7             | asthma-related data · 35           |
| lung function                | data entry · 5                     |
| assessment · 50              | HAST · 35                          |
| assessment 50                | new · 32                           |
|                              | PCC · 1                            |
| M                            | Montelukast · 7                    |
|                              |                                    |
| MailMan · 22, 92             | MS Outlook · See email             |
| messages · 92                |                                    |
|                              |                                    |

| $\overline{N}$                   | populating · 13              |
|----------------------------------|------------------------------|
|                                  | register · 13, 14            |
| Nedocromil · 7                   | taxonomies · 6, 12           |
|                                  | population $\cdot$ 1, 3, 41  |
| $\overline{o}$                   | asthma · 13                  |
| · ·                              | initial · 5                  |
| overdue · 43                     | register · 5                 |
| overade 15                       | Prednisolone · 8             |
|                                  | Prednisone ⋅ 8               |
| P                                | Prepopulating · 3            |
|                                  | Proventil · See Albuterol    |
| particulate matter · 2           | Pulmicort · See Budesonide   |
| Patient Care Component · See PCC |                              |
| patient management · 2, 4, 68    | 0                            |
| menu · 68                        | Q                            |
| PCC · 1                          | QMan · 6, 14, 88             |
| adapting forms · 32              | community taxonomy · 15      |
| asthma elements · 32             | definition · 12, 19          |
| asthma-related data · 23, 32     | example search · 13          |
| data elements · 19               | linkages · 11                |
| data entry · 2                   | menu option · 88             |
| database · 2                     | setting up with · 88         |
| form · 19, 32, 50                | taxonomy · 6                 |
| form overlay · 90                | uploading search · 18        |
| form printer · 90                | user manual · 12             |
| forms $\cdot 2, 45$              | using · 12                   |
| last visit · 4                   | using · 12                   |
| mnemonic · 1, 35                 |                              |
| modified asthma form · 56        | R                            |
| preparing · 3                    |                              |
| process · 35                     | register · 1                 |
| programs · 7                     | activate a patient · 40      |
| query utility · 14               | additions · 13               |
| staff members · 35               | ARS · 1                      |
| standard form · 32               | automatic · 5                |
| supplements · 23                 | definition · 3               |
| supplements, attaching · 25      | functions · 10               |
| supplements, standard · 28       | generating lists · 3         |
| system · 32                      | identify users · 22          |
| PCC+                             | inactivate a patient · 40    |
| form $\cdot$ 32                  | initial population · 5       |
| peak flow · 50                   | limit · 19                   |
| monitors · 50                    | limit auto populating · 20   |
| PEF/Best PF                      | master list · 41             |
| form · 2                         | of patients · 1              |
| pharmacy staff · 6               | parameters · 3               |
| Pirbuterol · 7                   | patients due or overdue · 43 |

| populate · 14                             | setup $\cdot$ 1, 5              |
|-------------------------------------------|---------------------------------|
| populating · 13                           | $ARS \cdot 2, 5$                |
| population · 19                           | asthma supplement · 23          |
| printing selected patients · 63           | health summary · 5              |
| scheduled visit · 56                      | menu · 5                        |
| underutilizing controller medication · 46 | option · 5                      |
| undocumented severity · 53                | register · 5                    |
| uploading results · 18                    | reminders · 23                  |
| with asthma management plan · 55          | system · 3                      |
| register management · 2, 37               | taxonomy · 5, 6, 8, 9           |
| menu · 37                                 | Singulair · See Montelukast     |
| option $\cdot$ 3, 37                      | spirometry · 51                 |
| screen · 37                               | difficulty with · 51            |
| reliever · See medication                 | documentation · 59              |
| reminder · 7                              | limitations · 59                |
| asthma · 30                               | patients 6 and older · 59       |
| asthma specific · 23                      | patients without · 51           |
| functions · ii                            | •                               |
|                                           | reports · 51                    |
| health maintenance · 30                   | Spirometry                      |
| health reminder · 30                      | % of patients · 54              |
| maintenance · 1                           | definition · 51                 |
| provider · ii                             | status                          |
| setup · 23                                | unreviewed · 3, 14              |
| text · 30                                 | steroids · See medication       |
| reports                                   | supplement                      |
| controller/inhaled steroids · 57          | asthma · 28                     |
| master list, printing · 41                | supplements                     |
| menu · 41                                 | attaching · 25                  |
| overdue · 43                              | PCC · 23                        |
| overusing medications · 48                | system setup                    |
| patients with management plan · 55        | menu · 5                        |
| persistent asthma · 45                    |                                 |
| quality improvement · 54                  | $\overline{T}$                  |
| scheduled visit · 56                      | •                               |
| spirometry · 51, 59                       | taxonomies · 6                  |
| underutilizing medications · 46           | checking for · 8                |
| undocumented severity · 53                | diabetes Management System · 10 |
|                                           | medication $\cdot$ 3, 7         |
| S                                         | use of · 6                      |
| S                                         | taxonomy                        |
| Salmeterol · 7, 8                         | community · 88                  |
| search                                    | definition · 6                  |
| definition · 14                           | members · 7                     |
| self-management · See daily self-         | menu · 8                        |
| ·                                         |                                 |
| management                                | populating · 12                 |
| Serevent · See Salmeterol                 | saving · 12                     |

automatic  $\cdot$  2 option  $\cdot$  40

site parameters · 40

updating  $\cdot$  See update

asthma register  $\cdot$  1 QMan  $\cdot$  12, 88

using

site register parameters · 19

setup  $\cdot$  6, 9 selected set of communities option · 16 setup using QMan · 88 Terbutaline · 8  $\overline{V}$ Theophylline · 8 Tilade · See Nedocromil Vanceril · See Beclomethasone Tornalate · See Bitolterol Ventolin · See Albuterol Triamcinolone · 8 visit summary · 68 Volmax · See Albuterol  $\overline{U}$ Wunreviewed master list report · 39 web site patients  $\cdot$  39, 40  $PCC + \cdot 32$ status  $\cdot$  40 RPMS · 12, 19 update word processing · 66 a patient  $\cdot$  37, 39 word processor asthma plan · 55 RPMS · 65

#### $\overline{Z}$

Zafirlukast · 8 Zileuton · 8 Zyflo · See Zileuton

### 11.0 Contact Information

If you have any questions or comments regarding this distribution, please contact the ITSC Help Desk by:

**Phone**: (505) 248-4371 or

(888) 830-7280

**Fax**: (505) 248-4199

Web: <a href="http://www.rpms.ihs.gov/TechSupp.asp">http://www.rpms.ihs.gov/TechSupp.asp</a>

Email: RPMSHelp@mail.ihs.gov